# **USER MANUAL**

# **NETWORK CAMERA USER MANUAL**

Please read this manual thoroughly before use and keep it handy for future reference. *Design and specifications are subject to change without notice.*

# **WARNING**

TO REDUCE THE RISK OF FIRE OR ELECTRIC SHOCK, DO NOT EXPOSE THIS PRODUCT TO RAIN OR MOISTURE. DO NOT INSERT ANY METALLIC OBJECT THROUGH THE VENTILATION GRILLS OR OTHER OPENNINGS ON THE EQUIPMENT.

# **CAUTION**

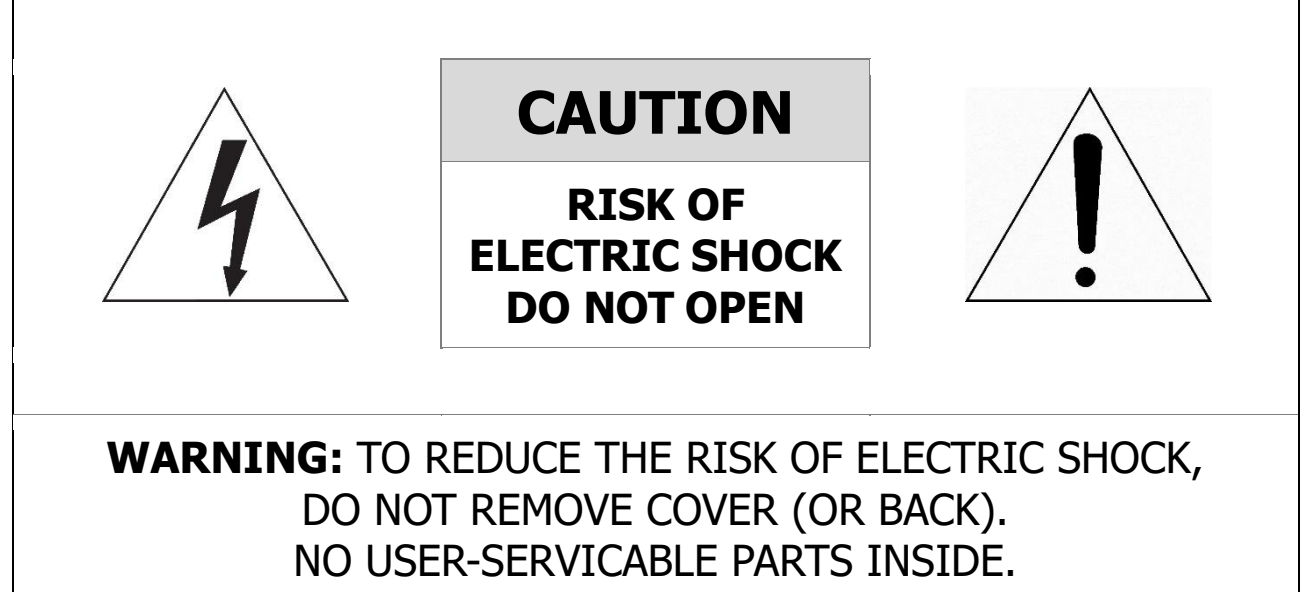

REFER SERVICING TO QUALIFIED SERVICE PERSONNEL

# **EXPLANATION OF GRAPHICAL SYMBOLS**

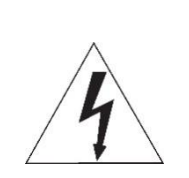

The lightning flash with arrowhead symbol, within an equilateral triangle, is intended to alert the user to the presence of dangerous voltage within the products enclosure that may be of sufficient magnitude to constitute a risk of electric shock to persons.

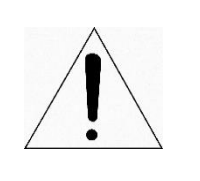

The exclamation point within an equilateral triangle is intended to alert the user to the presence of important operating and maintenance (servicing) instructions in the literature accompanying the product.

# **FCC COMPLIANCE STATEMENT**

This device complies with Part 15 of the FCC Rules. Operation is subject to the following two conditions: (1) this device may not cause harmful interference, and (2) this device must accept any interference received, including interference that may cause undesired operation.

**FCC INFORMATION:** This equipment has been tested and found to comply with the limits for a Class A digital device, pursuant to Part 15 of the FCC Rules. These limits are designed to provide reasonable protection against harmful interference when the equipment is operated in a commercial environment. This equipment generates, uses, and can radiate radio frequency energy and, if not installed and used in accordance with the instruction manual, may cause harmful interference to radio communications. Operation of this equipment in a residential area is likely to cause harmful interference in which case the user will be required to correct the interference at his own expense.

**CAUTION:** Changes or modifications not expressly approved by the party responsible for compliance could void the user's authority to operate the equipment.

This Class A digital apparatus complies with Canadian ICES-003. Cet appareil nume` rique de la classe A est conforme a´ la norme NMB-003 du Canada.

# **CE COMPLIANCE STATEMENT**

### **WARNING**

This is a Class A product. In a domestic environment this product may cause radio interference in which case the user may be required to take adequate measures.

# **CAUTION**

RISK OF EXPLOSION IF BATTERY IS REPLACED BY AN INCORRECT TYPE. DISPOSE OF USED BATTERIES ACCORDING TO THE INSTRUCTIONS.

# **IMPORTANT SAFETY INSTRUCTIONS**

- 1. Read these instructions.
- 2. Keep these instructions.
- 3. Heed all warnings.
- 4. Follow all instructions.
- 5. Do not use this apparatus near water.
- 6. Clean only with dry cloth.
- 7. Do not block any ventilation openings. Install in accordance with the manufacturer's instructions.
- 8. Do not install near any heat sources such as radiators, heat registers, stoves, or other apparatus (including amplifiers) that produce heat.
- 9. Do not defeat the safety purpose of the polarized or grounding-type plug. A polarized plug has two blades with one wider than the other. A grounding type plug has two blades and a third grounding prong. The wide blade or the third prong is provided for your safety. If the provided plug does not fit into your outlet, consult an electrician for replacement of the obsolete outlet.
- 10. Protect the power cord from being walked on or pinched particularly at plugs, convenience receptacles, and the point where they exit from the apparatus.
- 11. Only use attachments/accessories specified by the manufacturer.
- 12. Use only with the cart, stand, tripod, bracket, or table specified by the manufacturer, or sold with the apparatus. When a cart is used, use caution when moving the cart/apparatus combination to avoid injury from tip-over.

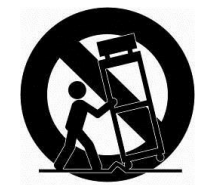

- 13. Unplug this apparatus during lightning storms or when unused for long periods of time.
- 14. Refer all servicing to qualified service personnel. Servicing is required when the apparatus has been damaged in any way, such as power-supply cord or plug is damaged, liquid has been spilled or objects have fallen into the apparatus, the apparatus has been exposed to rain or moisture, does not operate normally, or has been dropped.
- 15. CAUTION : These servicing instructions are for use by qualified service personnel only. To reduce the risk of electric shock do not perform any servicing other than that contained in the operating instructions unless you are qualified to do so.
- 16. ITE is to be connected only to PoE networks without routing to the outside plant.
- 17. This product is intended to be supplied by a Listed Power Supply Unit marked "Class 2" or "LPS"
- 18. The wired LAN hub providing power over the Ethernet (PoE) in accordance with IEEE 802-3af shall be a UL Listed device with the output evaluated as a Limited Power Source as defined in UL-62368.
- 19. Unit is intended for installation in a Network Environment 0 as defined in IEC TR 62102. As such, associated Ethernet wiring shall be limited to inside the building.
- 20. CAUTION : Risk of Explosion if Battery is replaced by an Incorrect Type. Dispose of Used Batteries According to the Instructions.

ATTENTION: II y a danger d'explosion s'il y a remplacement incorrect de la batterie. Remplacer uniquement avec une batterie du même type ou d'un type équivalent recommandépar le constructeur. Mettre au rebut les batteries usagées conformément aux instructions du fabricant.

# <span id="page-4-0"></span>**Table of contents**

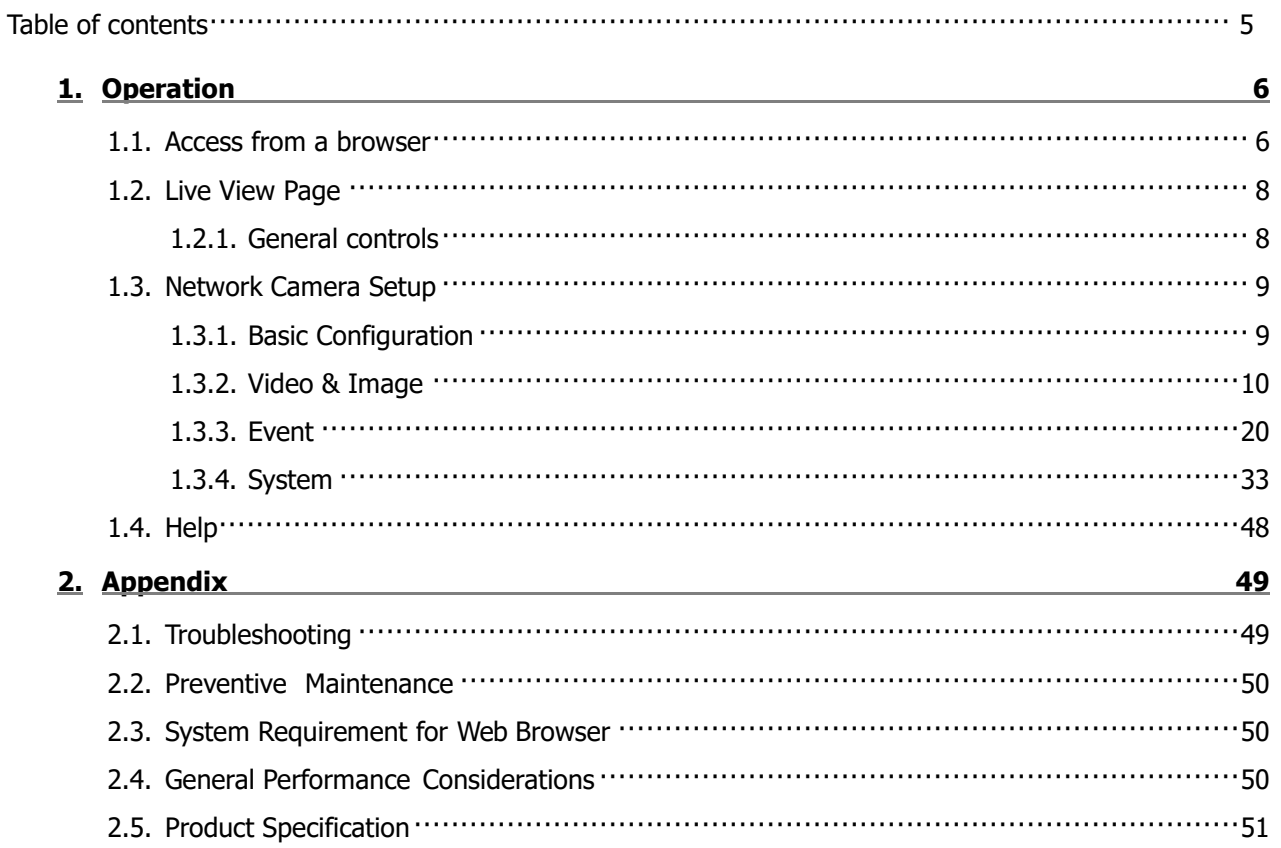

# <span id="page-5-0"></span>**1. Operation**

The network camera can be used with Windows operating system and browsers. The recommended browsers are Internet Explorer, Safari, Firefox, Opera and Google Chrome with Windows

### <span id="page-5-1"></span>**1.1. Access from a browser**

- 1. Start a browser (Internet Explorer).
- 2. Enter the IP address or host name of the network camera in the Location/Address field of your browser.
- 3. You can see a log-in setup page. Set the ID and Password

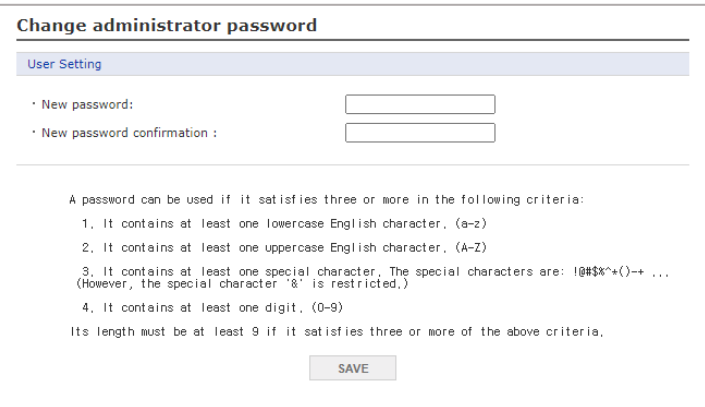

- **※NOTE:** A password can be used if it satisfies two or more in the following criteria:
	- 1. It contains at least one lowercase English character.
	- 2. It contains at least one uppercase English character.
	- 3. It contains at least one special character. The special characters are:  $\frac{10}{4}$ \$%^&\*()-+ ...
	- 4. It contains at least one digit.

Its length must be at least 10 if it satisfies only two of the above criteria.

4. Enter the ID and password to enter web page

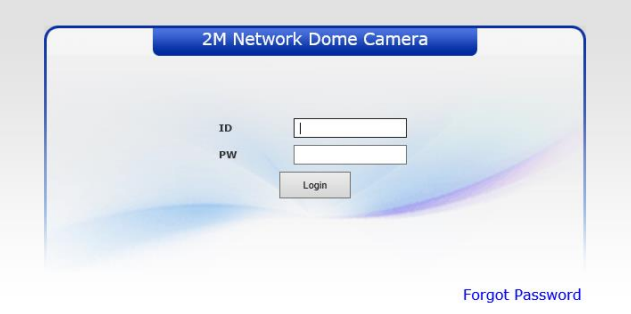

To prevent network eavesdropping when setting the admin password, this can be done via an encrypted HTTPS connection, which requires an HTTPS certificate (see NOTE below). To set the password via a standard HTTP connection, enter it directly in the first dialog shown below. To set the password via an encrypted HTTPS connection, please see "3. 4.5 [System](#page-32-0) > Security > [HTTP](#page-34-0) & [HTTPS](#page-34-0)" of User's Manual.

**※NOTE:** HTTPS (Hypertext Transfer Protocol over SSL) is a protocol used to encrypt the traffic between web browsers and servers. The HTTPS certificate controls the encrypted exchange of information.

5. Two menu pop up appears when user enter ID, Password

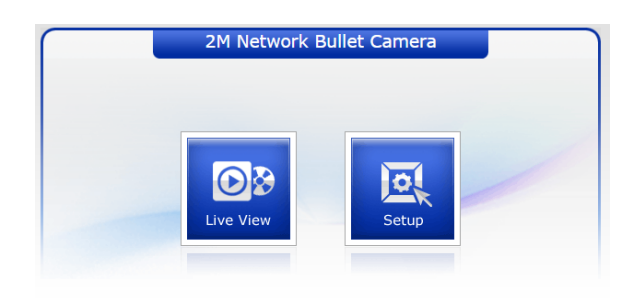

6. Click the Setup menu, User can see a setup page.

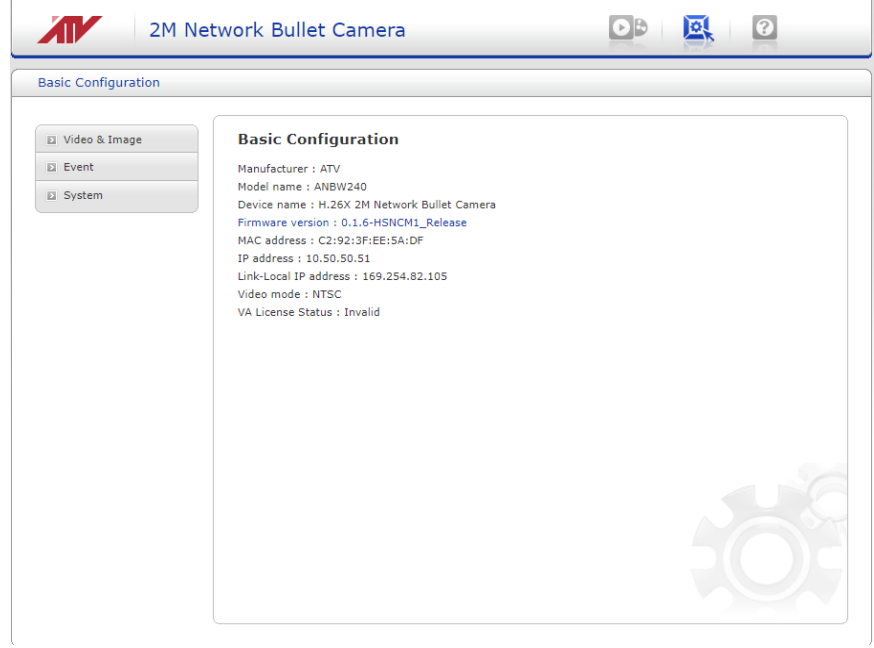

- 7. If User forgot Password, click "Forgot Password" button.
- **※NOTE:** Contact Distributor or Seller with **MAC address** and **Valid date**. They provide a One-time Password. Login with One-time password, User can change password. Please refer to" System>Security>User"

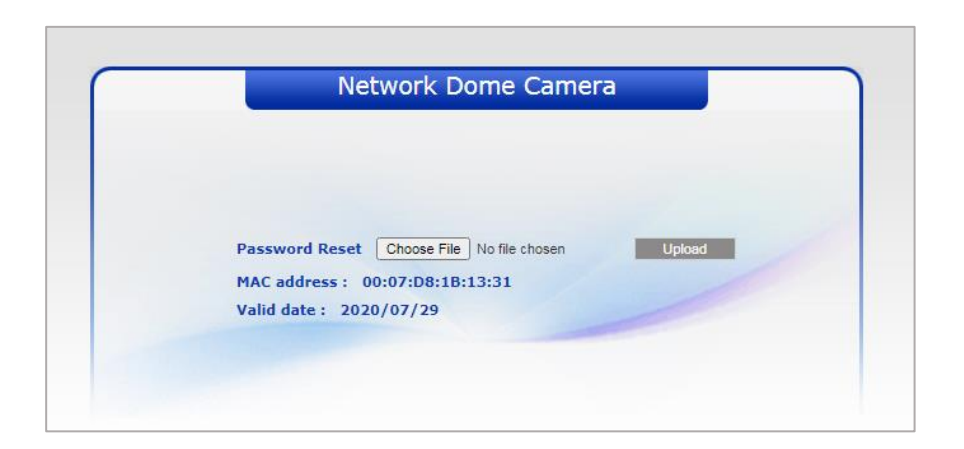

### <span id="page-7-0"></span>**1.2. Live View Page**

The Live View page is displayed on the screen as shown below

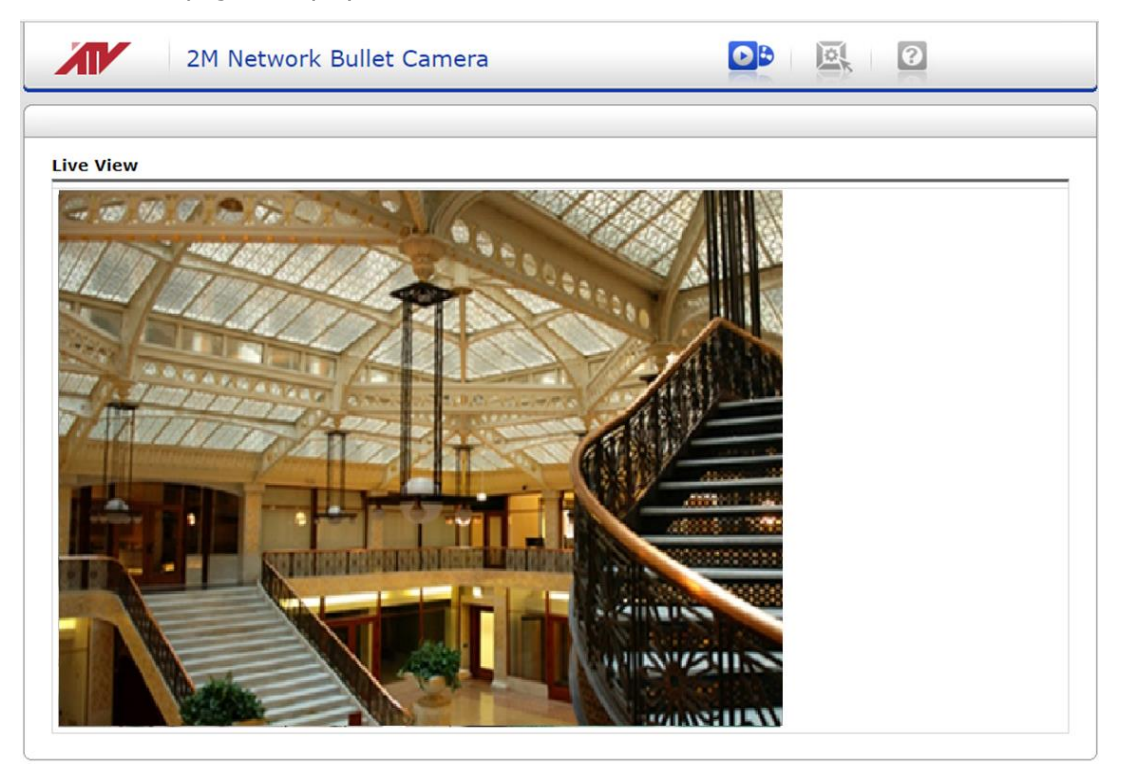

**Figure 1-1 Live View Page**

### <span id="page-7-1"></span>**1.2.1. General controls**

#### **General controls**

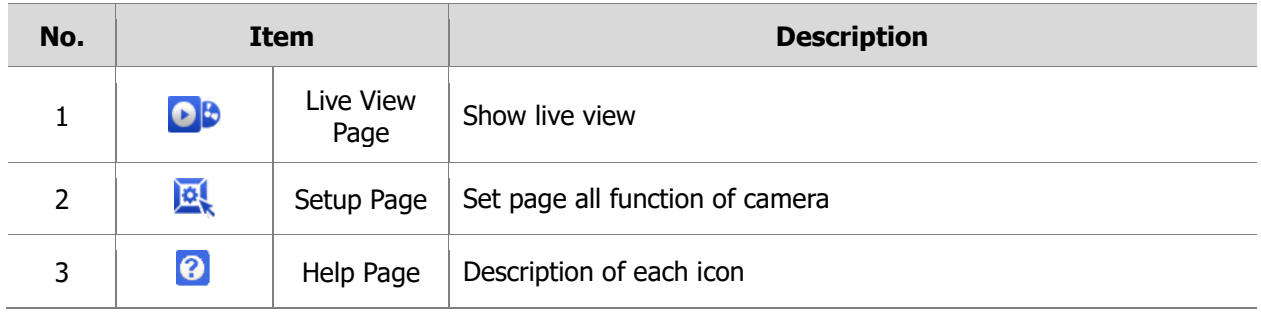

### <span id="page-8-0"></span>**1.3. Network Camera Setup**

### <span id="page-8-1"></span>**1.3.1. Basic Configuration**

You can see the device information in this information page.

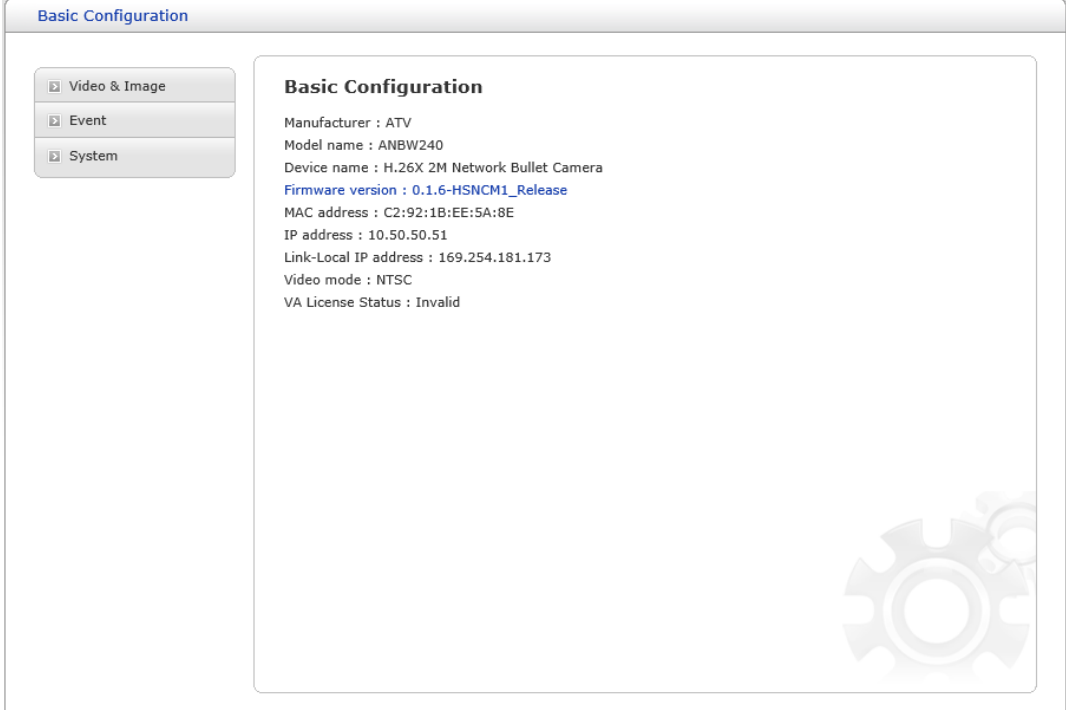

**Figure 1-2Basic Configuration**

### <span id="page-9-0"></span>**1.3.2. Video & Image**

#### **Basic**

| Video & Image     | Video & Image - Basic      |                                                                        |  |
|-------------------|----------------------------|------------------------------------------------------------------------|--|
| - Basic           | <b>Sensor Setting</b>      |                                                                        |  |
| · Privacy Masking |                            |                                                                        |  |
| · Camera Setup    | Capture mode               | 1920x1080,30fps,NTSC V                                                 |  |
| $-$ OSD           | <b>Stream 1 Setting</b>    |                                                                        |  |
| $E$ Event         |                            |                                                                        |  |
| El System         | Codec type                 | $\odot$ H <sub>264</sub><br>$O$ H <sub>265</sub>                       |  |
|                   | Codec                      | H.264 Main Profile<br>▽                                                |  |
|                   | Resolution                 | 1920×1080<br>$\overline{\mathsf{v}}$                                   |  |
|                   | Bitrate control<br>Bitrate | $O$ CBR<br>O CVBR<br>$\overline{\smash{\triangledown}}$ [Kbps]<br>4000 |  |
|                   | Quality                    |                                                                        |  |
|                   | Framerate                  | ▽<br>30                                                                |  |
|                   | GOP size                   | [10]                                                                   |  |
|                   |                            |                                                                        |  |
|                   | <b>Stream 2 Setting</b>    |                                                                        |  |
|                   | Codec                      | <b>MJPEG</b><br>$\overline{\mathsf{v}}$                                |  |
|                   | Resolution                 | 1280x720<br>$\overline{\mathsf{v}}$                                    |  |
|                   | Framerate                  | 15<br>▽                                                                |  |
|                   | Quality                    | 100<br>o                                                               |  |
|                   |                            | œ                                                                      |  |
|                   | <b>Stream 3 Setting</b>    |                                                                        |  |
|                   | Codec type                 | $\odot$ H264<br>O H265                                                 |  |
|                   | Codec                      | H.264 Main Profile<br>$\checkmark$                                     |  |
|                   | Resolution                 | 640x480<br>▽                                                           |  |
|                   | Bitrate control            | $\bigcirc$ CBR<br>O CVBR                                               |  |
|                   | Bitrate                    | 500<br>$\overline{\vee}$ [Kbps]                                        |  |
|                   | Quality                    | ▽                                                                      |  |
|                   | Framerate                  | 30<br>▽                                                                |  |
|                   | GOP size                   | [10]                                                                   |  |
|                   | <b>Stream 4 Setting</b>    |                                                                        |  |
|                   | Codec type                 | $\bullet$ H264<br>$O$ H <sub>265</sub>                                 |  |
|                   | Codec                      | H.264 Main Profile<br>▽                                                |  |
|                   | Resolution                 | 640x480<br>▽                                                           |  |
|                   | Bitrate control            | $O$ CBR<br>O CVBR                                                      |  |
|                   | Bitrate                    | 500<br>$\overline{\vee}$ [Kbps]                                        |  |
|                   | Quality                    | ▽                                                                      |  |
|                   | Framerate                  | 30<br>▽                                                                |  |
|                   | GOP size                   | [10]                                                                   |  |
|                   |                            | <b>Reset</b><br>Save                                                   |  |

**Figure 1-3 Video & Image Basic**

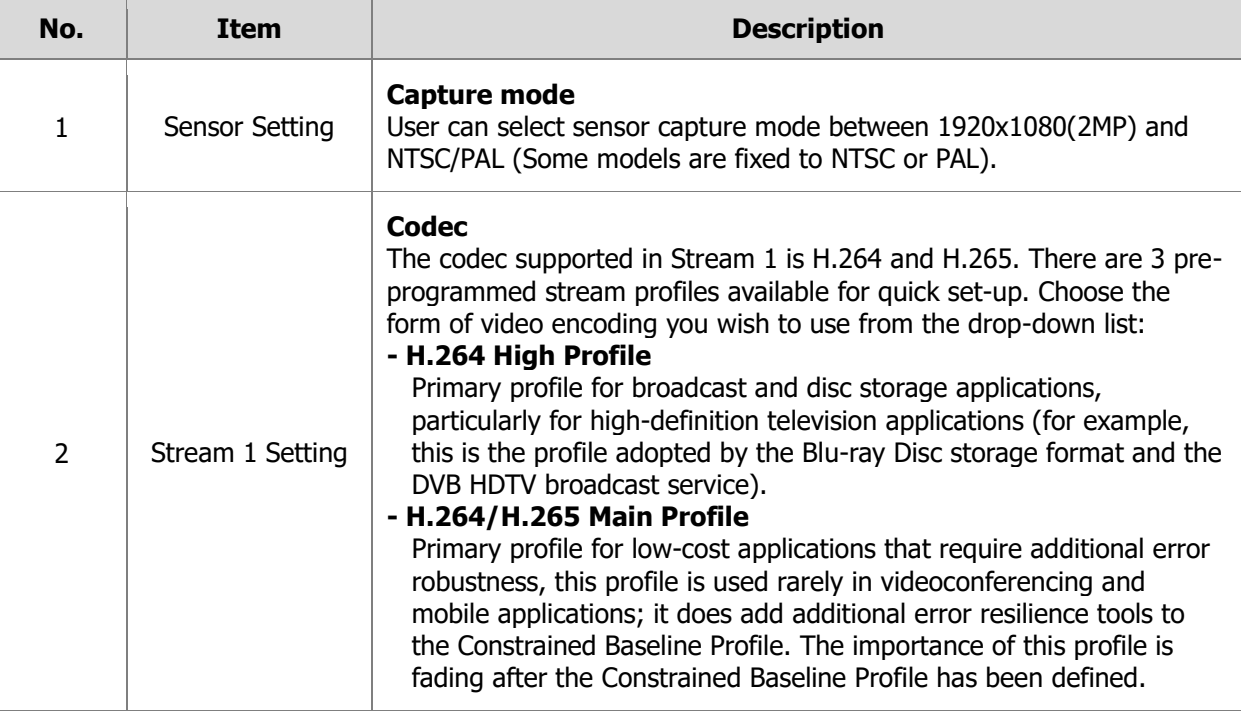

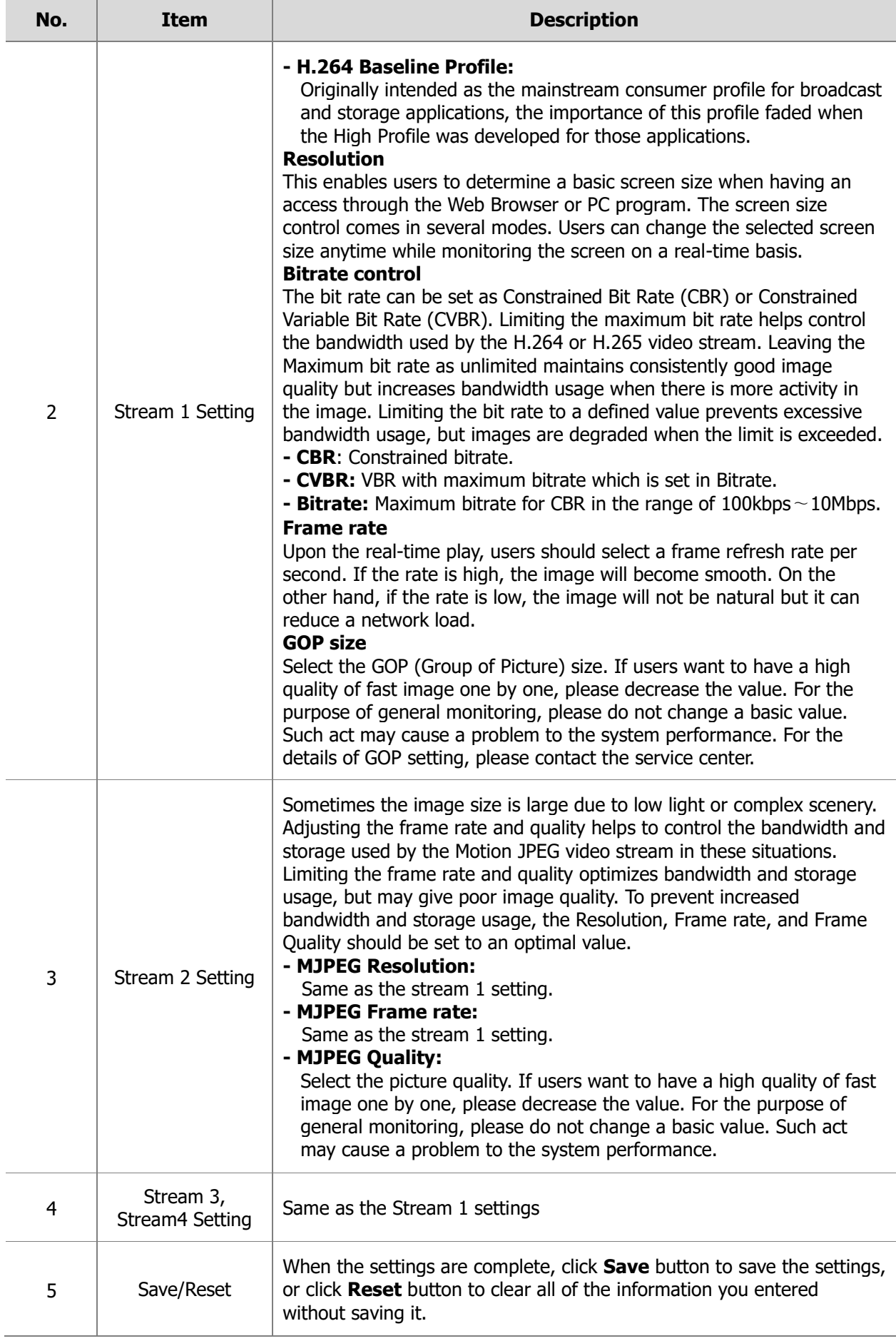

#### **Privacy Masking**

The privacy masking function allows you to mask parts of the video image to be transmitted. You can set up to four privacy masks. Select "Enable privacy masking" first and click Add Mask. User can set up to four privacy masks

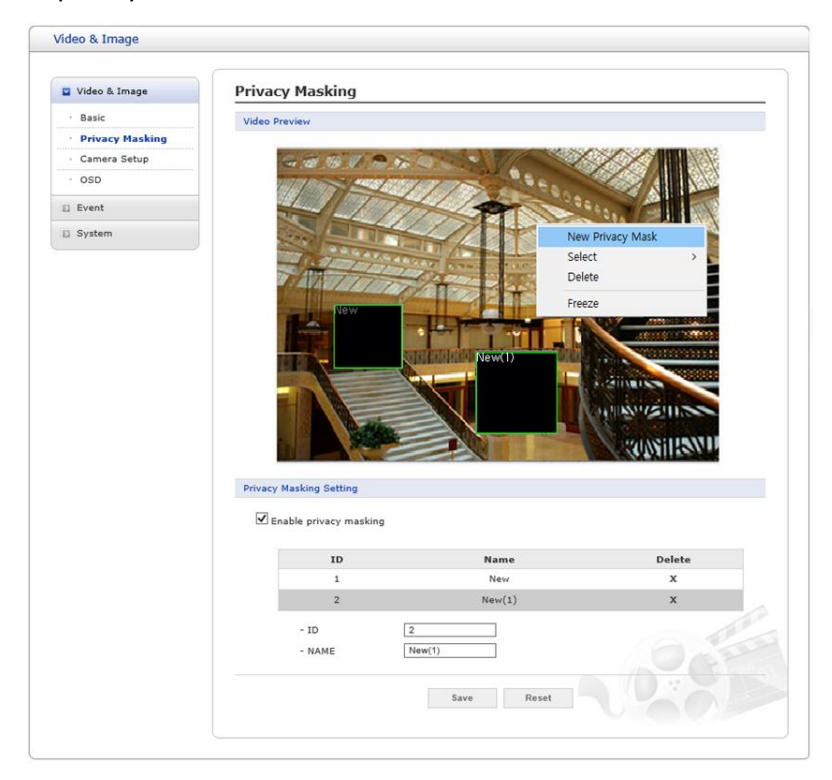

 **Figure 1-4 Privacy Masking**

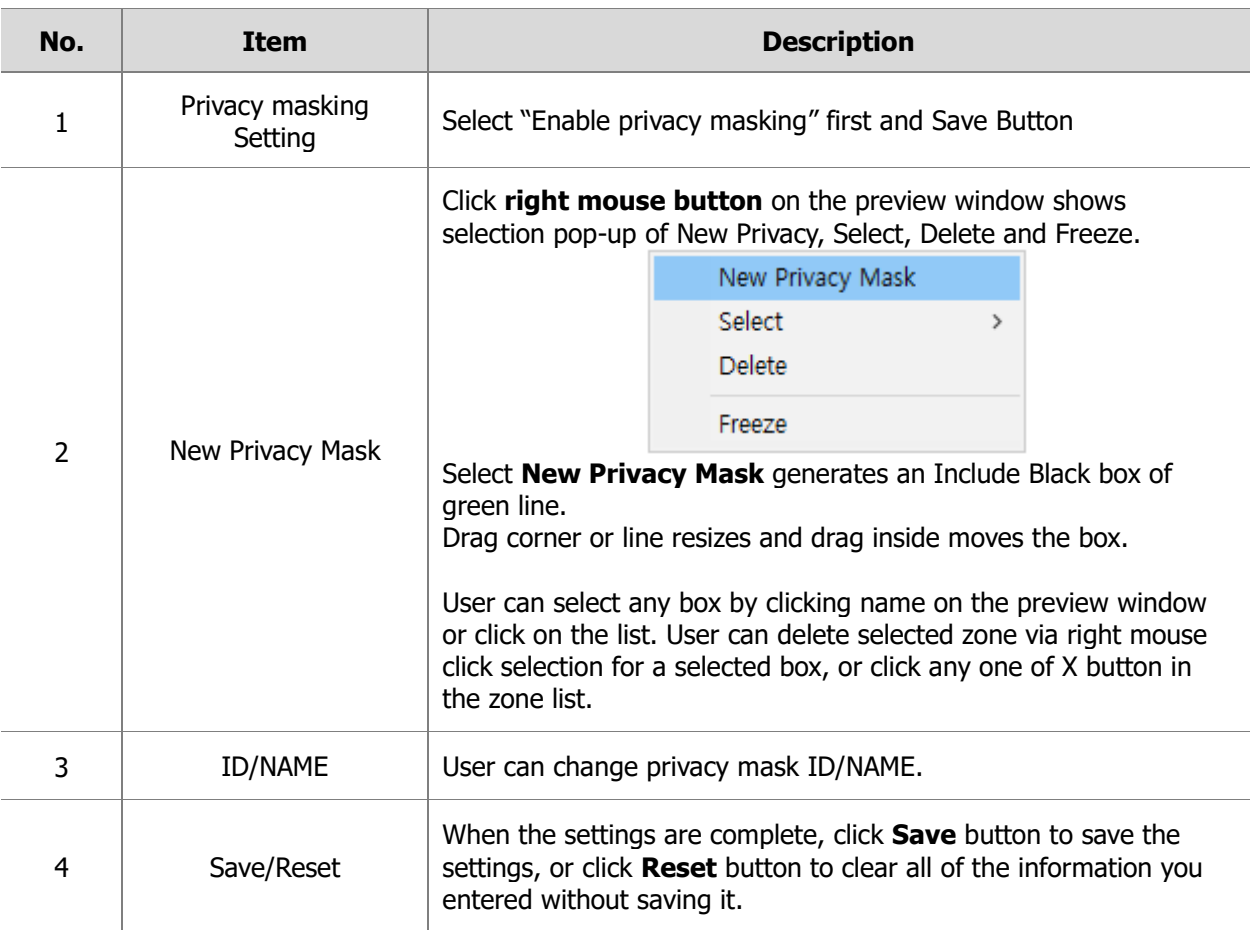

#### **Camera Setup**

In this page, user can setup Exposure Control, White Balance Control, Image Appearance, and Day & Night control

| Video & Image       | <b>Camera Setup</b>                             |                     |                                         |                                            |
|---------------------|-------------------------------------------------|---------------------|-----------------------------------------|--------------------------------------------|
|                     | Profile 1                                       |                     |                                         |                                            |
| · Privacy Masking   |                                                 |                     |                                         |                                            |
| <b>Camera Setup</b> | <b>Video Preview</b>                            |                     |                                         |                                            |
|                     |                                                 |                     | <b>Video Preview</b>                    |                                            |
|                     | <b>Exposure Control</b>                         |                     |                                         |                                            |
|                     | Mode                                            | Automatic           | O Flicker-free 50Hz                     | O Flicker-free 60Hz                        |
|                     | Value                                           |                     |                                         | $<$ > 5<br>Default                         |
|                     | Max. gain                                       | $\bigcirc$ Low      | O Middle                                | $\bigcirc$ High                            |
|                     | Shutter                                         | Automatic           | $\bigcirc$ Fixed                        |                                            |
|                     | Max. shutter                                    | 1/10                | $\overline{\smash{\triangleright}}$ [s] |                                            |
|                     | Min. shutter                                    | 1/20000             | $\overline{\smash{\triangleright}}$ [s] |                                            |
|                     |                                                 |                     |                                         |                                            |
|                     | <b>Image Appearance</b>                         |                     |                                         |                                            |
|                     | Brightness                                      |                     |                                         | Default<br>$\overline{5}$<br>$\,<\,$ $\,>$ |
|                     | Contrast                                        |                     |                                         | Default<br>5<br>$<$ $>$                    |
|                     | Saturation                                      |                     |                                         | Default<br>5<br>$<$ $>$                    |
|                     | Hue                                             |                     |                                         | Default<br>$\overline{5}$<br>$\,<\,$ $>$   |
|                     | Sharpness                                       |                     |                                         | Default<br>$\,<\,$ $\,>$<br>$\sqrt{6}$     |
|                     | White Balance                                   | Automatic           | O Manual                                |                                            |
|                     | Mode                                            |                     |                                         |                                            |
|                     | <b>Enhance Control</b>                          |                     |                                         |                                            |
|                     | Enable wide dynamic range                       |                     |                                         |                                            |
|                     | $\Box$ Enable flip horizontally                 |                     |                                         |                                            |
|                     | Enable mirror image                             |                     |                                         |                                            |
|                     | $\boxed{\blacktriangle}$ Enable noise reduction |                     |                                         |                                            |
|                     | Level                                           | O Low               | $\odot$ Middle                          | $\bigcirc$ High                            |
|                     | $\Box$ Enable defog                             |                     |                                         |                                            |
|                     | $\Box$ Enable aisle                             |                     |                                         |                                            |
|                     | Metering Mode                                   | $\bigcirc$ spot     | $\odot$ Center                          | $\bigcirc$ Average                         |
|                     |                                                 | $\bigcirc$ Left     | $\bigcirc$ Right                        | $\bigcirc$ Bottom                          |
|                     | Day & Night Control                             |                     |                                         |                                            |
|                     | Mode                                            | Automatic           | $\bigcirc$ Day                          | $\bigcirc$ Night                           |
|                     | Threshold                                       | O Low               | $\odot$ High                            |                                            |
|                     |                                                 |                     |                                         |                                            |
|                     | <b>IR Control</b>                               |                     |                                         |                                            |
|                     | $\sqrt{ }$ Enable IR                            |                     |                                         |                                            |
|                     | IR Type                                         | $\bullet$ Static IR | $\bigcirc$ smart IR                     |                                            |
|                     | Max. Strength                                   |                     |                                         | $\overline{\mathbf{3}}$<br>$<$ $>$         |
|                     |                                                 |                     |                                         |                                            |

**Figure 1-5 Camera Setup**

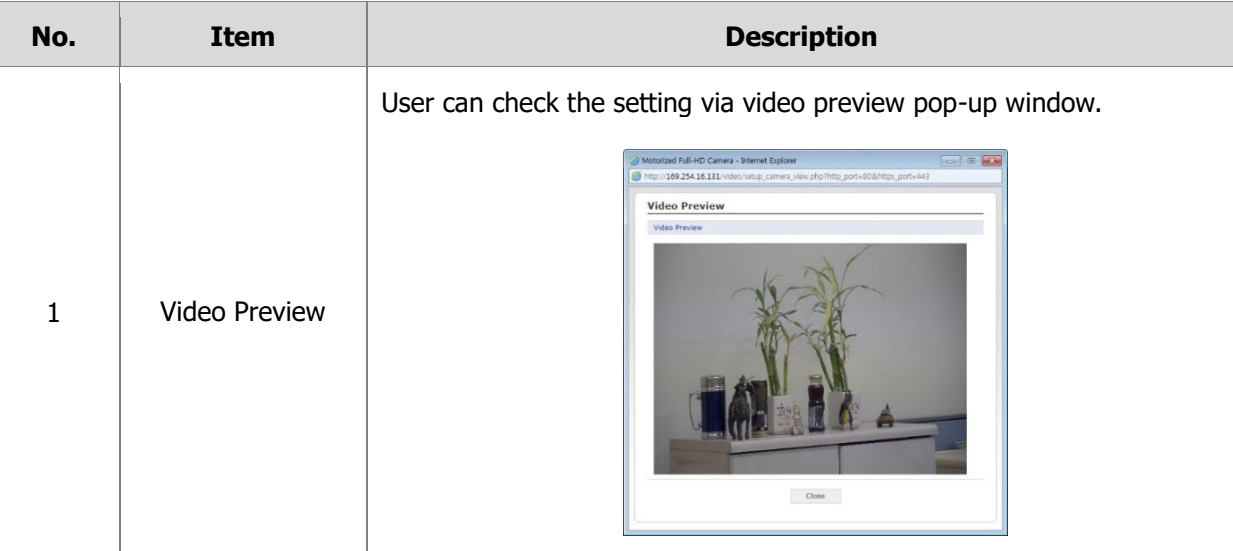

#### **Exposure Control**

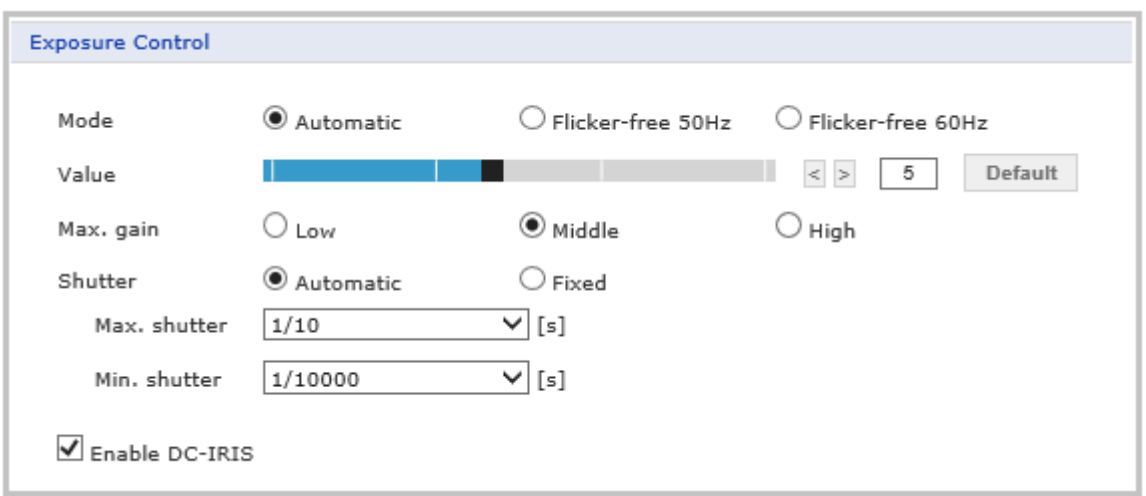

#### **Figure 1-6 Exposure Control**

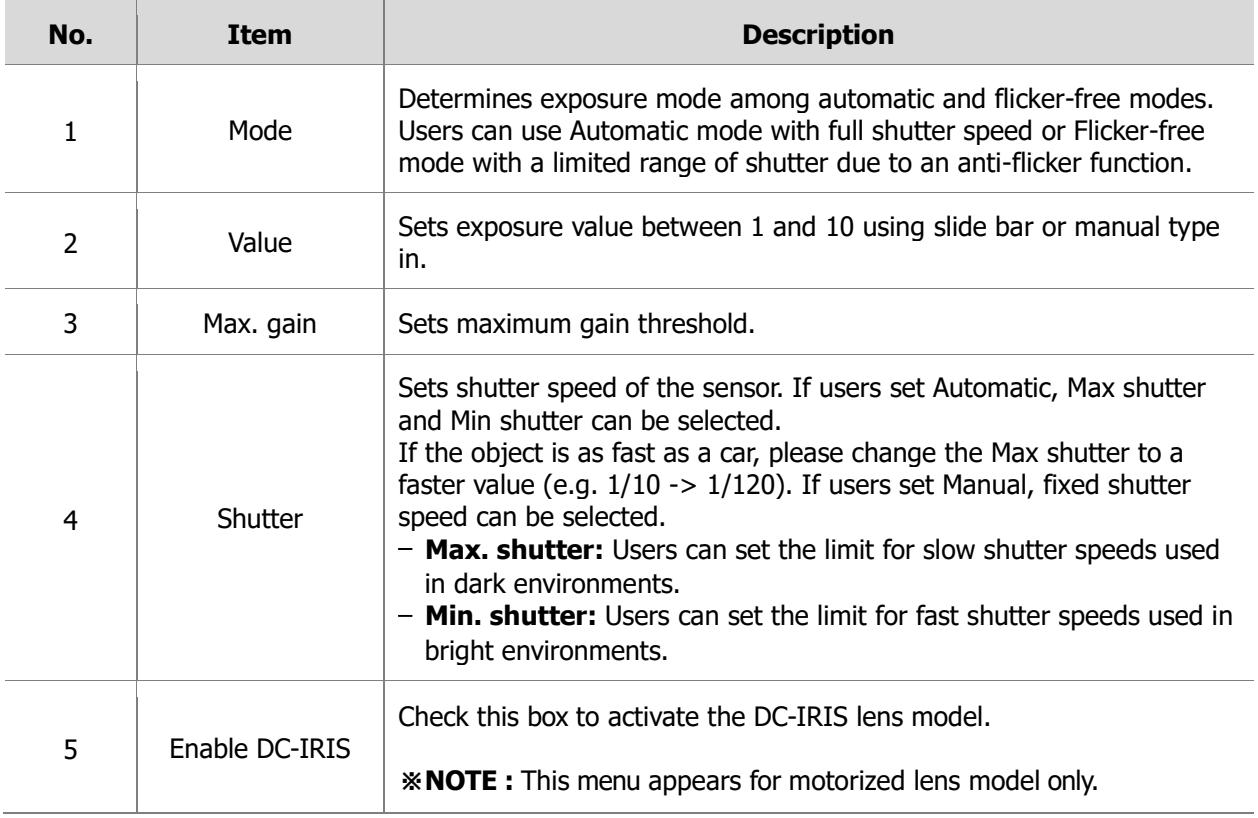

#### ■ Image Appearance

This provides access to the advanced image settings for the network camera.

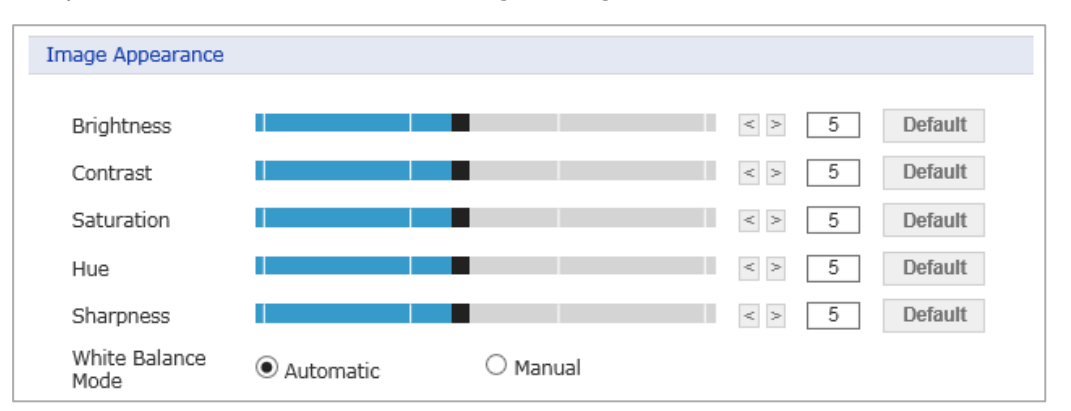

**Figure 1-7 Image Appearance**

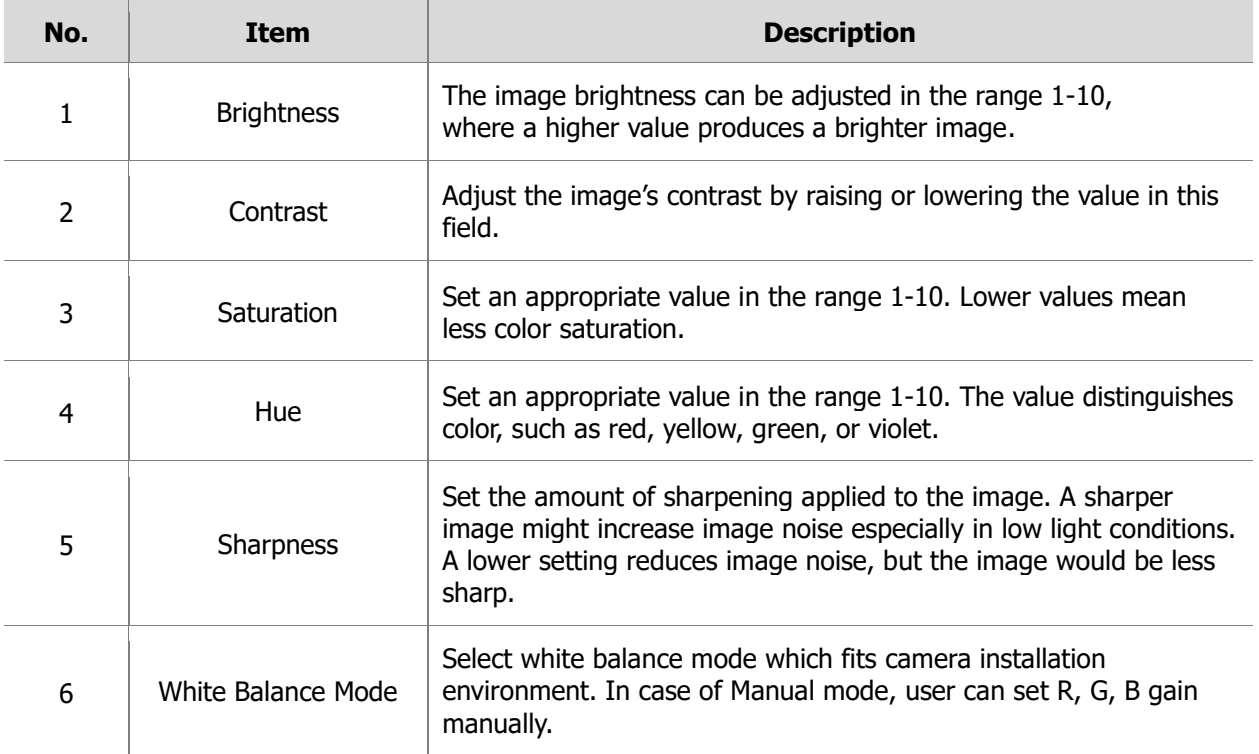

#### ■ Enhance Control

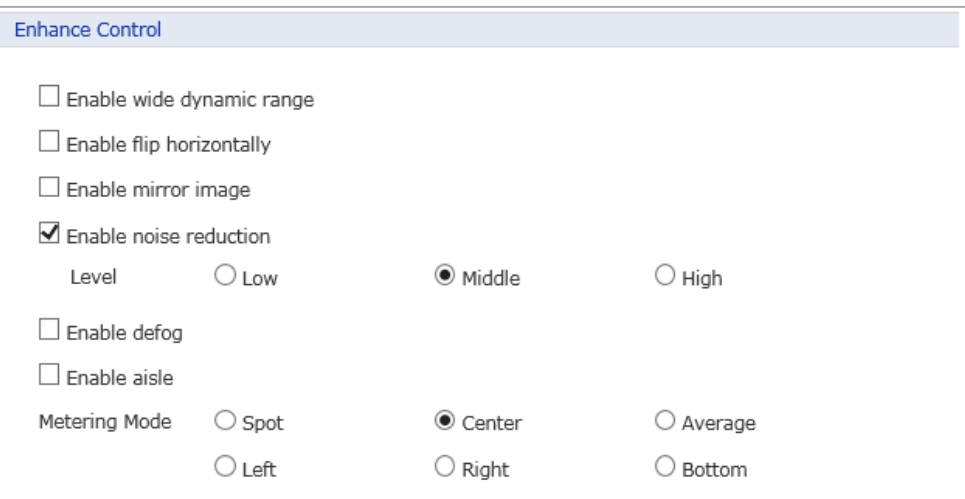

**Figure 1-8 Enhance Control**

| No. | <b>Item</b>                  | <b>Description</b>                                                                                                    |
|-----|------------------------------|----------------------------------------------------------------------------------------------------|
| 1   | Enable wide<br>dynamic range | Activates WDR which cannot be used with Defog function. If WDR is<br>activated, shutter mode becomes automatic only.                                                                         |
| 2   | Enable flip<br>horizontally  | Check this box to flip the image.                                                                                                    |
| 3   | Enable mirror<br>image       | Check this box to mirror the image.                                                                                                    |
| 4   | Enable noise<br>reduction    | Check this box to activate the noise reduction.<br>Once enabled, you can select noise reduction level.                                                                                       |
| 5   | Enable defog                 | Check this box to activate the defog function.                                                                                                    |
| 6   | Enable aisle                 | Check this box to rotate image from 90 $\degree$ to 270 $\degree$ .                                                                                                    |
| 7   | Metering Mode                | Users can change the metering mode.<br>* Metering Mode: Method of measuring the intensity of the light hitting<br>and reflected by a subject in order to determine the exposure<br>required. |

#### **Day & Night Control**

User can setup Day & Night operation mode among Automatic, Day, and Night.

| Day & Night Control |             |                |                 |  |
|---------------------|-------------|----------------|-----------------|--|
| Mode                | ● Automatic | $\cup$ Day     | $\supset$ Night |  |
| Threshold           | Low         | $\bullet$ High |                 |  |

**Figure 1-9 Day & Night Control**

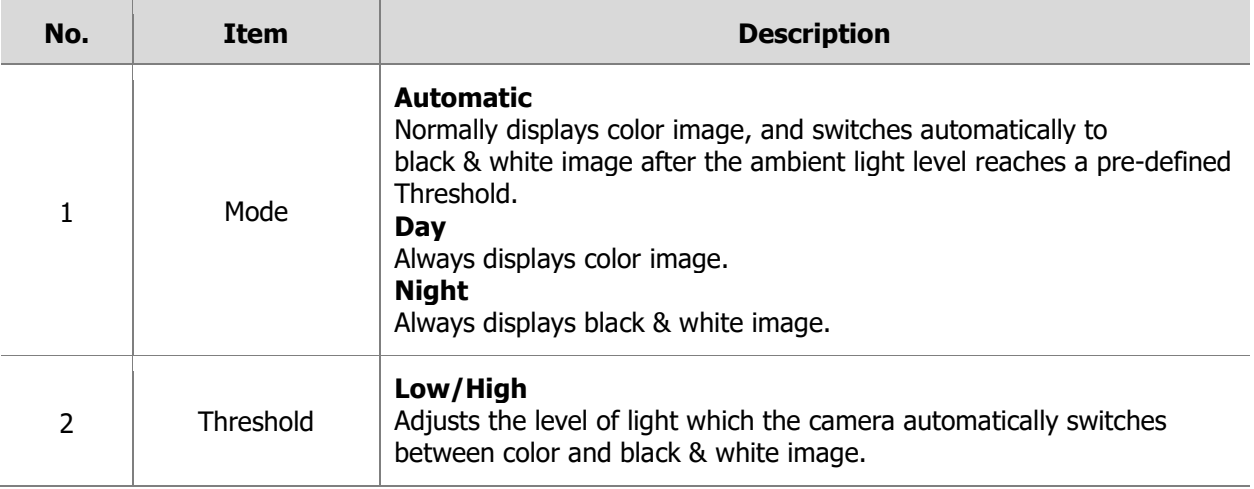

#### **IR Control**

User can enable/disable built-in IR LED.

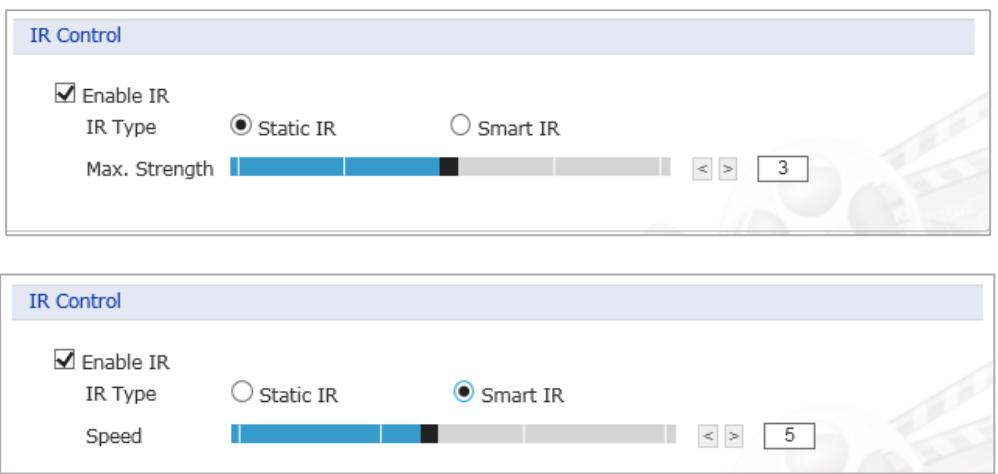

#### **Figure 1-10 IR Control**

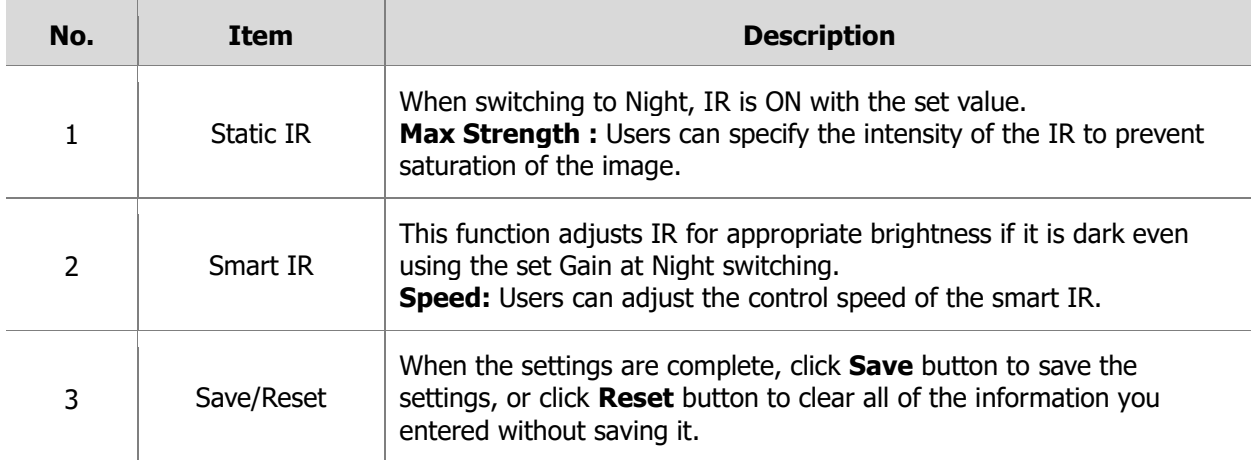

#### **OSD**

ſ

This camera provides two OSD's (on screen display) on each stream, title and date & time. User can drag green "OSD Title" and "Date & Time" to the desired position and check at preview window.

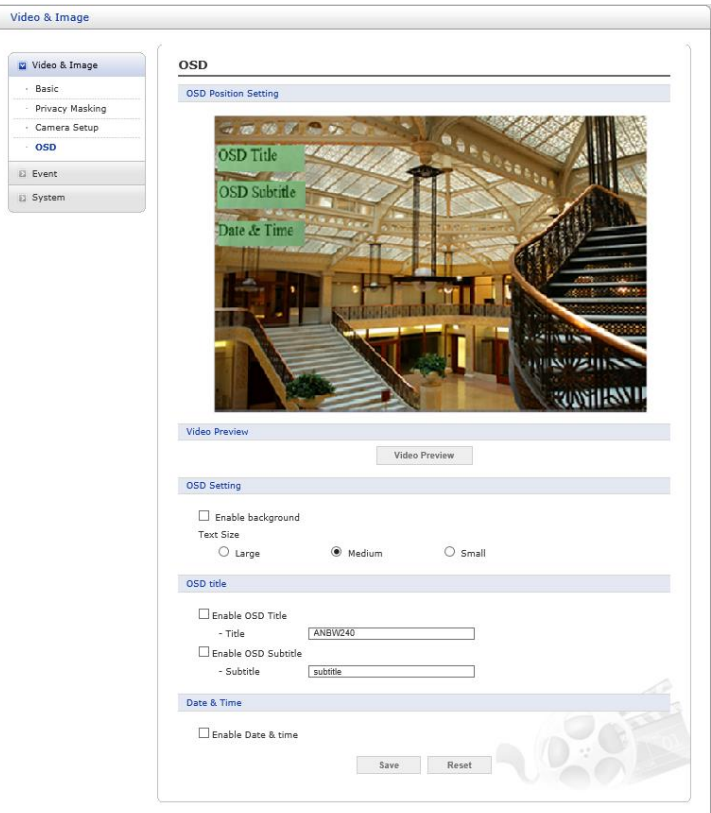

**Figure 1-11 OSD**

| No. | <b>Item</b>                    | <b>Description</b>                                                                                                    |
|-----|--------------------------------|----------------------------------------------------------------------------------------------------|
| 1   | <b>OSD Position</b><br>Setting | Click and move mouse to position OSD area.                                                                                                    |
| 2   | Video Preview                  | User can check the position of OSD on actual video via preview pop-up<br>window.                                                                                                    |
| 3   | <b>OSD Setting</b>             | User can determine show or hide OSD for each stream.<br>- Enable background: Since the OSD color is white, user can set<br>background for visibility in black.<br><b>- Text size:</b> User can set text size between Large, Medium and Small.                                                                                                    |
| 4   | OSD title                      | <b>- Enable OSD Title:</b> User can show or hide OSD title, and can change<br>OSD title by type in. The default is the model name of the camera.<br>Select "Enable OSD Title" to activate the OSD title.<br><b>- Enable OSD Subtitle:</b> User can show or hide OSD subtitle and can<br>change OSD subtitle by type in. The default is the Subtitle. |
| 6   | Date & Time                    | Select "Enable Date & Time" User can show or hide date & time on<br>OSD.                                                                                                    |
| 7   | Save/Reset                     | When the settings are complete, click Save button to save the<br>settings, or click Reset button to clear all of the information you<br>entered without saving it.                                                                                                    |

#### <span id="page-19-0"></span>**1.3.3. Event**

#### **Event In**

1. On Boot

This is used to trigger an event every time the network camera is started.

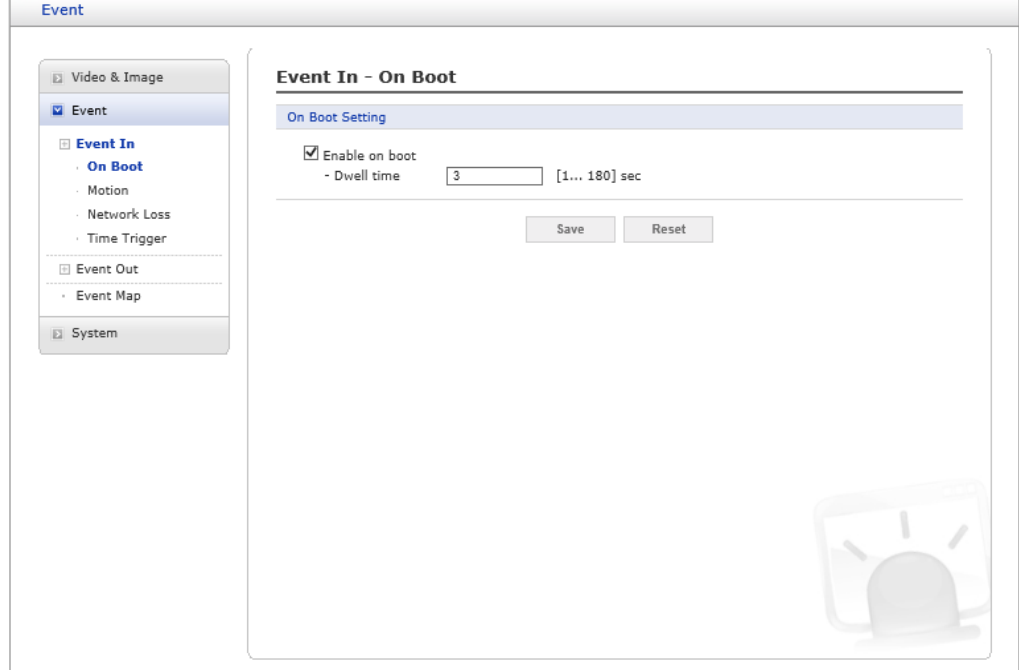

**Figure 1-12 Event In - On Boot**

| No. | Item           | <b>Description</b>                                                                                                    |
|-----|----------------|----------------------------------------------------------------------------------------------------|
|     | Enable on boot | Select to activate the On Boot event.                                                                                                    |
| 2   | Dwell time     | Enter the Dwell time the event lasts from the point of detection,<br>$1-180$ seconds.                                                                              |
| 3   | Save/Reset     | When the settings are complete, click Save button to save the<br>settings, or click Reset button to clear all of the information you<br>entered without saving it. |

#### 2. Motion

This option makes use of the motion detection function click right button of the mouse. **Include, Exclude** zones each Max 4.

| D Video & Image                                                        | <b>Event In - Motion</b> |                                                                 |              |                        |                    |                |               |
|------------------------------------------------------------------------|--------------------------|-----------------------------------------------------------------|--------------|------------------------|--------------------|----------------|---------------|
| Event                                                                  | <b>Video Preview</b>     |                                                                 |              |                        |                    |                |               |
| Event In<br>On Boot<br><b>Motion</b><br>Network Loss<br>· Time Trigger |                          |                                                                 |              |                        |                    |                |               |
| E Event Out                                                            |                          | New Motion<br>New Mask                                          |              |                        |                    |                |               |
| · Event Map                                                            |                          | Select                                                          | š            | Gates / Portes         |                    |                |               |
| El System                                                              |                          | Delete                                                          |              |                        |                    |                |               |
|                                                                        |                          |                                                                 |              |                        |                    |                |               |
|                                                                        |                          | Video Motion Detection Setting<br>Enable video motion detection |              |                        |                    |                |               |
|                                                                        | ID                       | Name                                                            | Type         | <b>Threshold</b>       | <b>Sensitivity</b> | Dwell          | <b>Delete</b> |
|                                                                        | $\mathbf{1}$             | <b>New</b>                                                      | Include      | 20                     | 60                 | $\overline{3}$ | $\mathbf x$   |
|                                                                        | $\overline{2}$           | New(1)                                                          | Include      | 20                     | 60                 | $\overline{3}$ | $\mathbf x$   |
|                                                                        | $-$ ID                   |                                                                 | $\vert$ 1    |                        |                    |                |               |
|                                                                        |                          | - Name                                                          | New          |                        |                    |                |               |
|                                                                        |                          | - Type                                                          | Include<br>U |                        |                    |                |               |
|                                                                        |                          | - Threshold                                                     | 20           | [1100]                 |                    |                |               |
|                                                                        |                          | - Sensitivity<br>- Dwell time                                   | 60<br>3      | [1100]<br>$[1180]$ sec |                    |                |               |

**Figure 1-13 Event In - Motion**

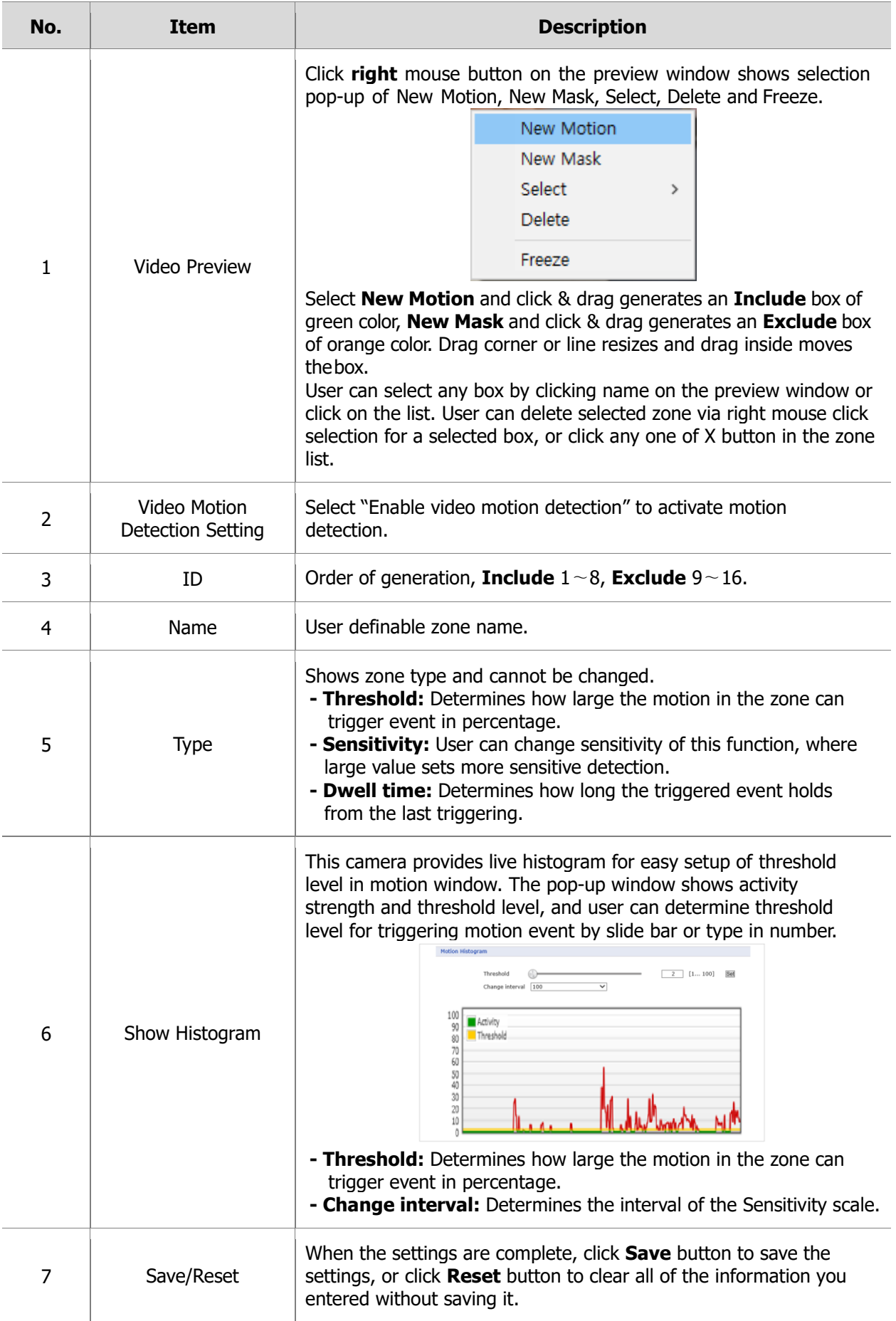

#### 3. Network Loss

This is used to trigger an event every time the network connection is failed.

Select "Enable network loss" to activate the Network Loss event. Select a dwell time for how long the event will last from the point of detection.

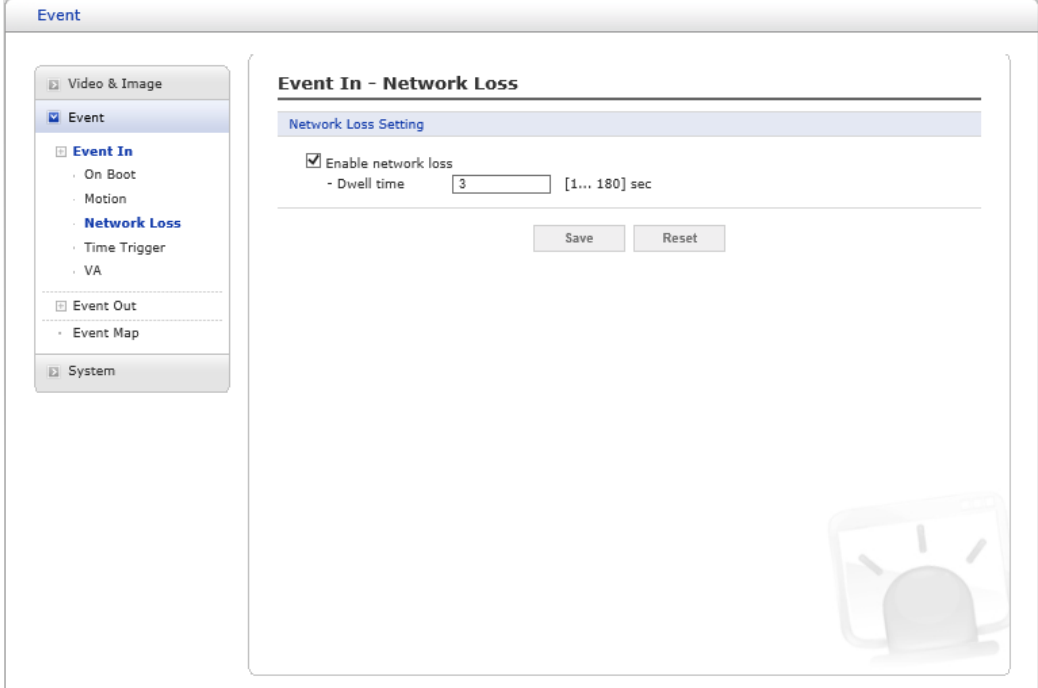

**Figure 1-14 Event In – Network Loss**

| No. | Item                | <b>Description</b>                                                                                                    |
|-----|---------------------|----------------------------------------------------------------------------------------------------|
|     | Enable network loss | Select to activate the Network Loss event                                                                                                    |
|     | Dwell time          | Select a dwell time for how long the event will last from the point<br>of detection, 1-180 seconds.                                                                |
| 3   | Save/Reset          | When the settings are complete, click Save button to save the<br>settings, or click Reset button to clear all of the information you<br>entered without saving it. |

4. Time Trigger

Time Trigger is to set alarms at specific time. User can set up to four time triggers and each time trigger can be set to specific date in the calendar, every day, day of the week, or date of every month.

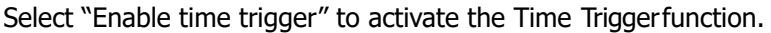

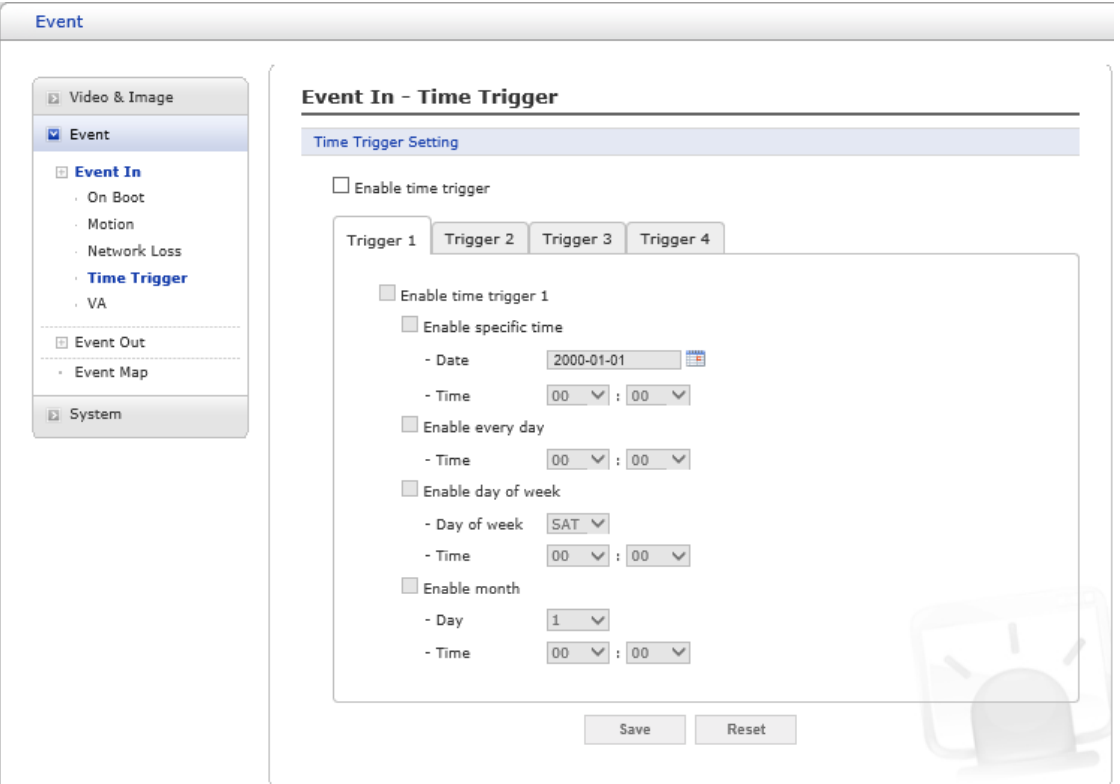

 **Figure 1-15 Event In – Time Trigger**

| No. | <b>Item</b>          | <b>Description</b>                                                                                                    |
|-----|----------------------|----------------------------------------------------------------------------------------------------|
| 1   | Enable specific time | User can select a date in the calendar or type in date, and<br>specify time for event trigger.                                                                            |
| 2   | Enable every day     | Trigger event every day at specified time.                                                                                                    |
| 3   | Enable day of week   | Trigger event at the day of every week at specified time.                                                                                                    |
| 4   | Enable month         | Trigger event at the date of every month at specified time.                                                                                                    |
| 5   | Save/Reset           | When the settings are complete, click <b>Save</b> button to save the<br>settings, or click Reset button to clear all of the information you<br>entered without saving it. |

#### **Event Out**

1. SMTP (E-Mail)

The network camera can be configured to send event and error email messages via SMTP

(Simple Mail Transfer Protocol).

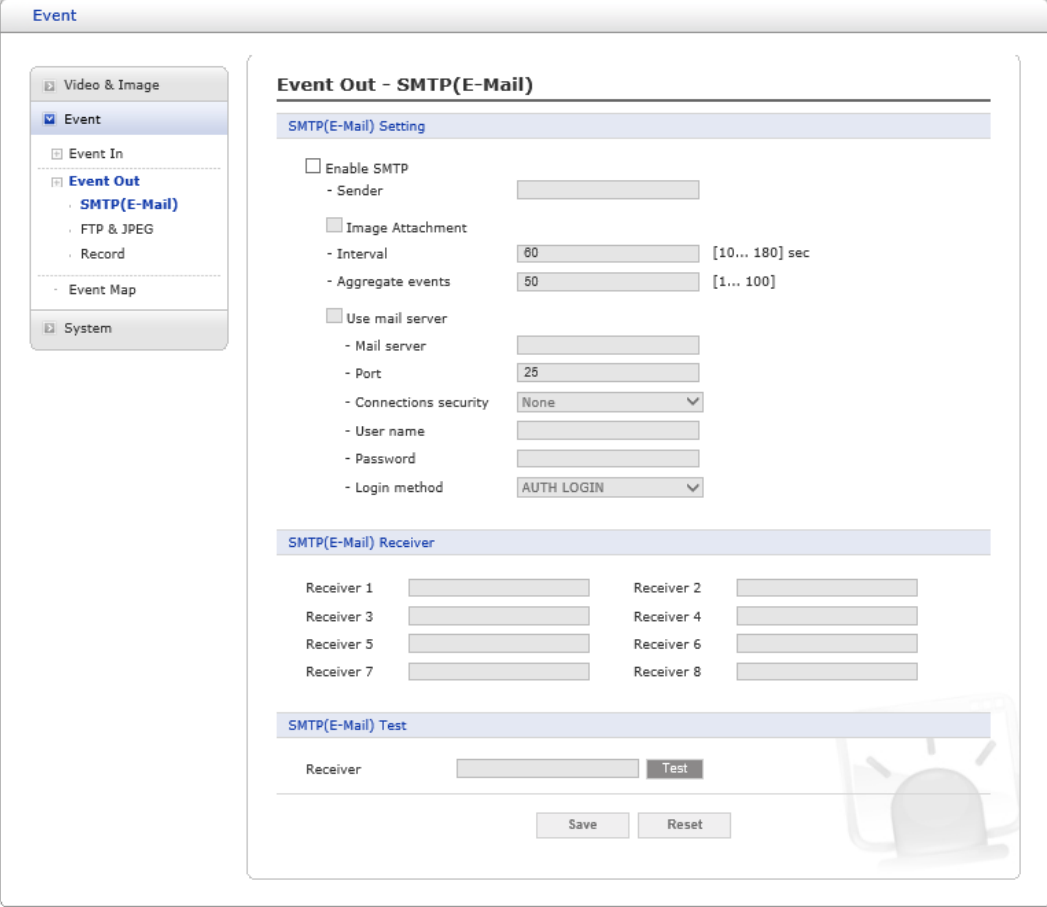

**Figure 1-16 Event Out – SMTP (E-Mail)**

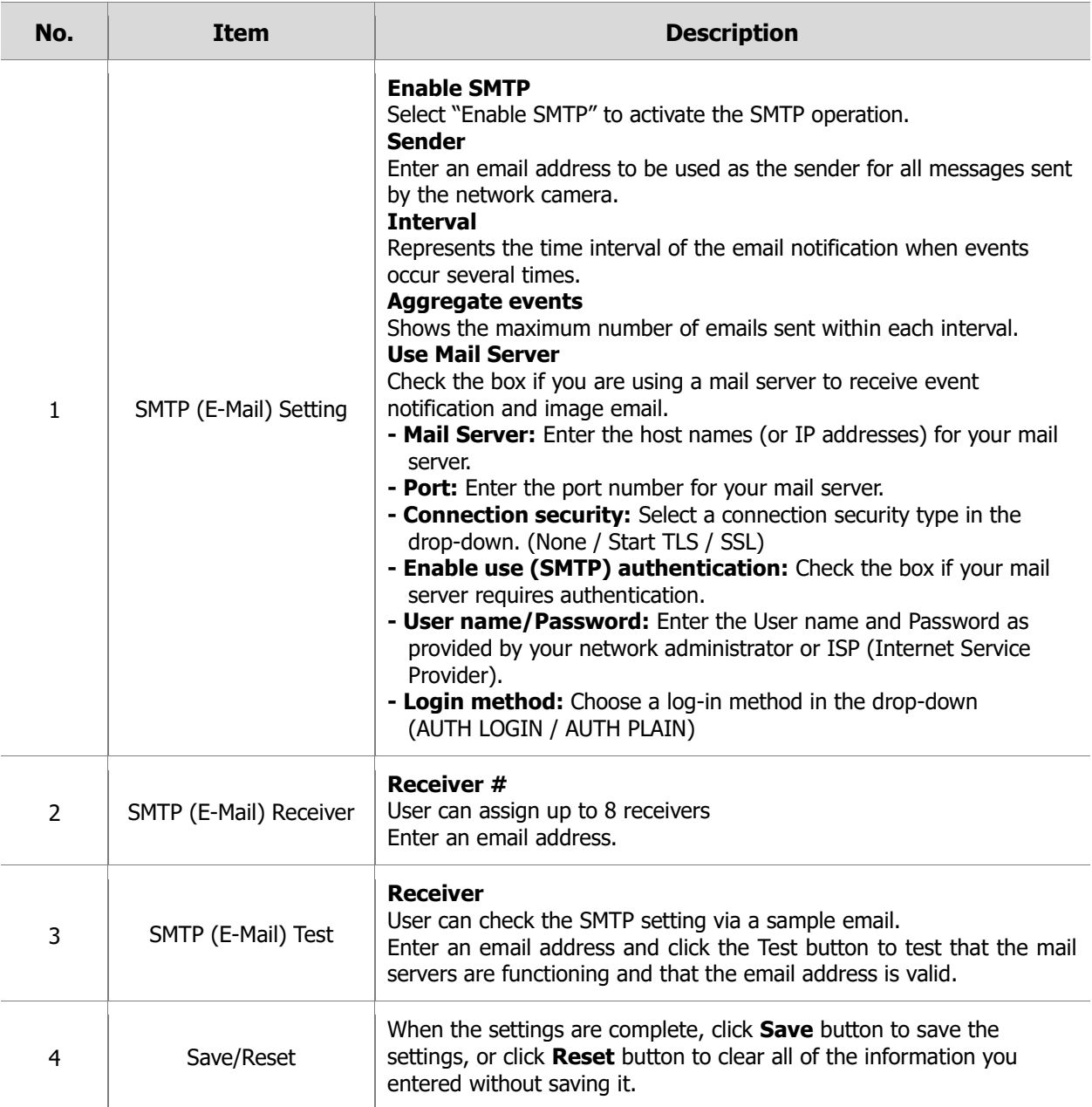

#### 2. FTP & JPEG

When the network camera detects an event, it can record and save images to an FTP server. Images can be sent as e-mail attachments. Check the "Enable FTP" box to enable the service. This camera can support multiple FTP servers and user can configure each server settings separately.

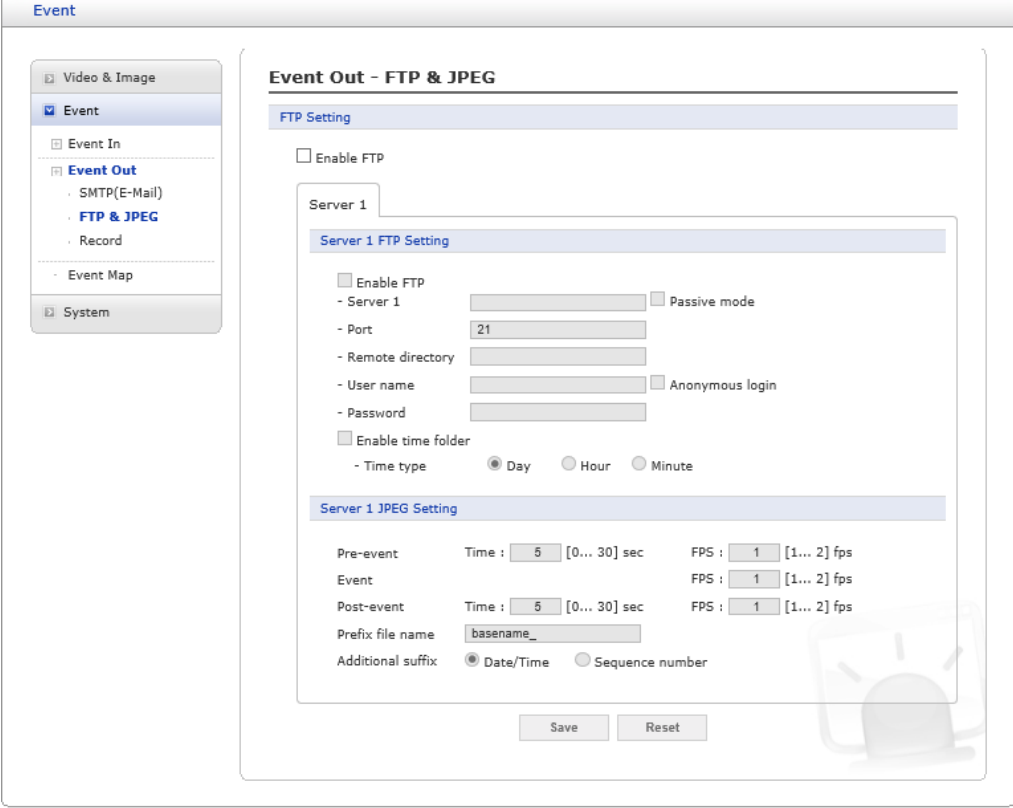

**Figure 1-17 Event Out – FTP & JPEG**

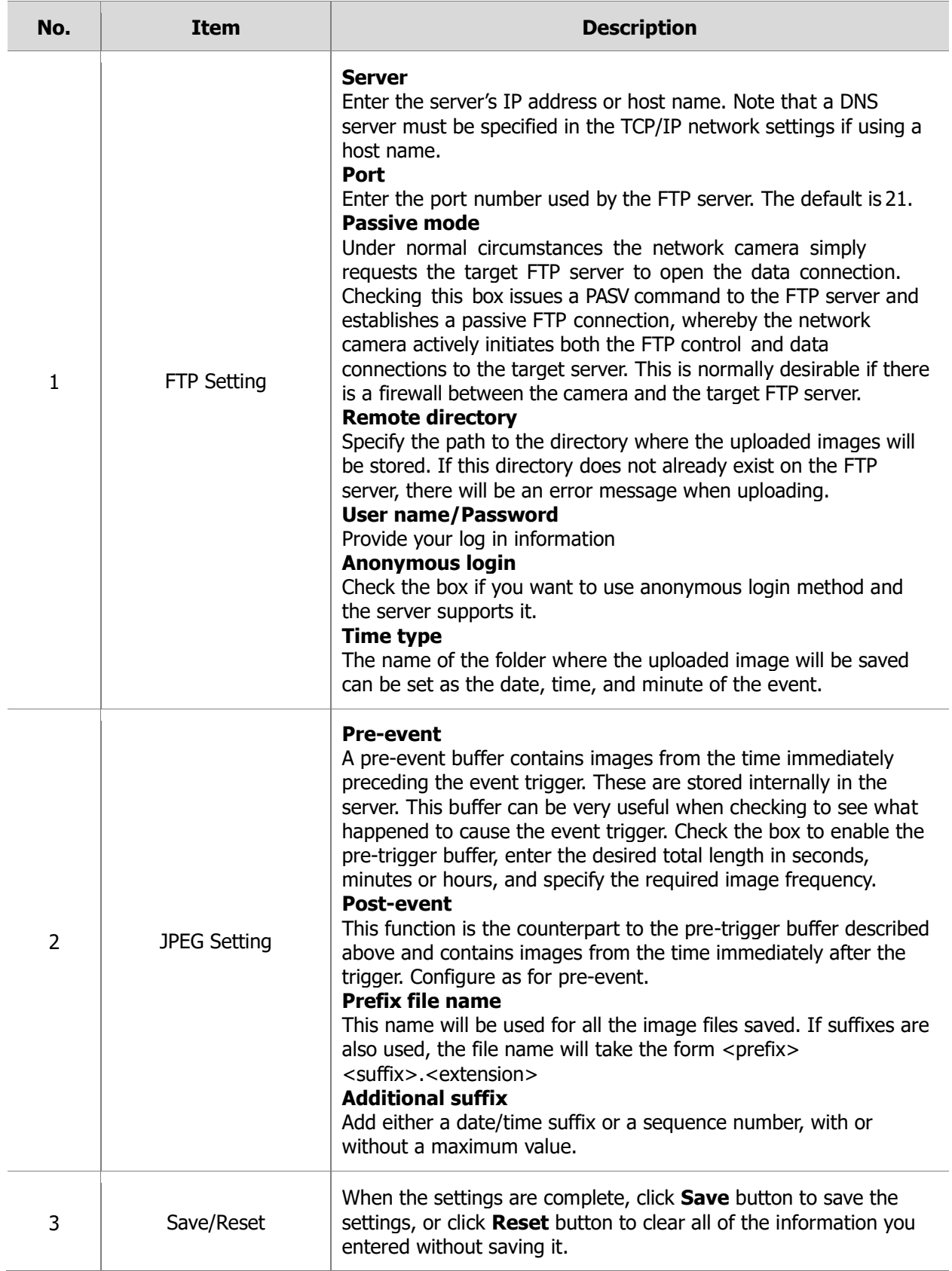

#### 3. Record

When the network camera detects an event, it can record the video stream onto the Micro SD Memory (not supplied) or NAS (Network Attached Device) as a storage device. Check the "Enable Record" box to enable the service.

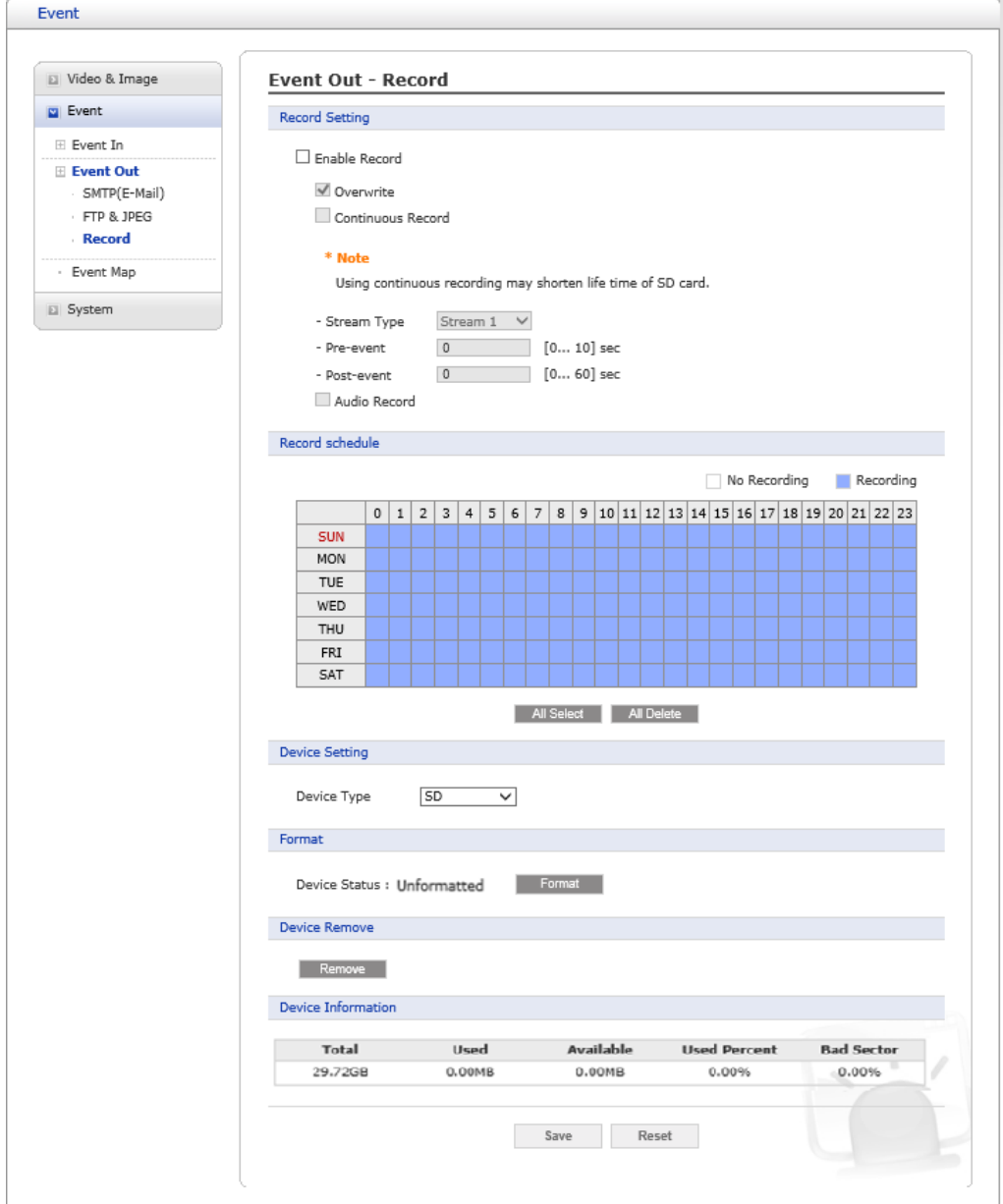

**Figure 1-18 Event Out - Record**

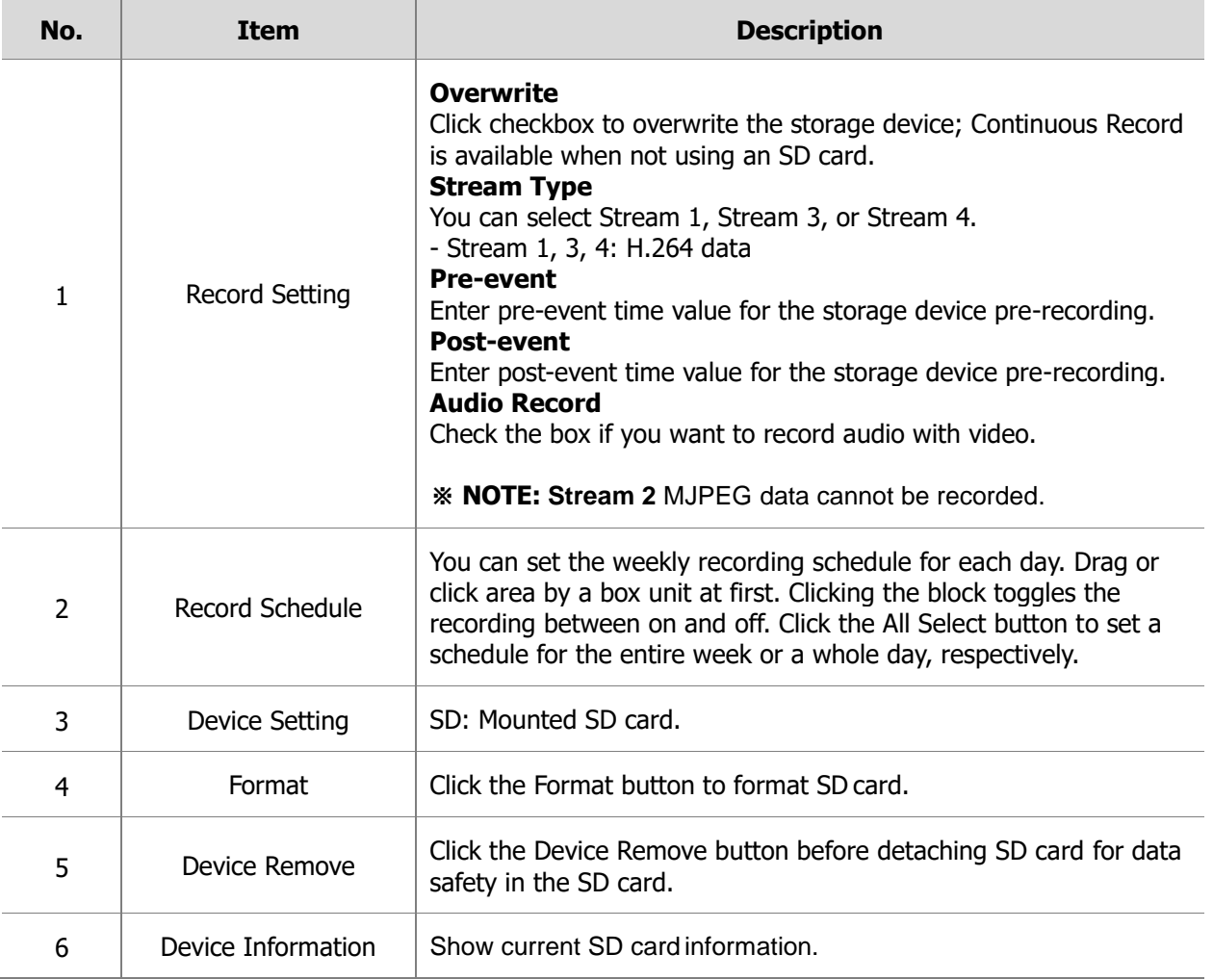

#### **Event Map**

The event map allows you to change the settings and establish a schedule for each event trigger from the network camera.

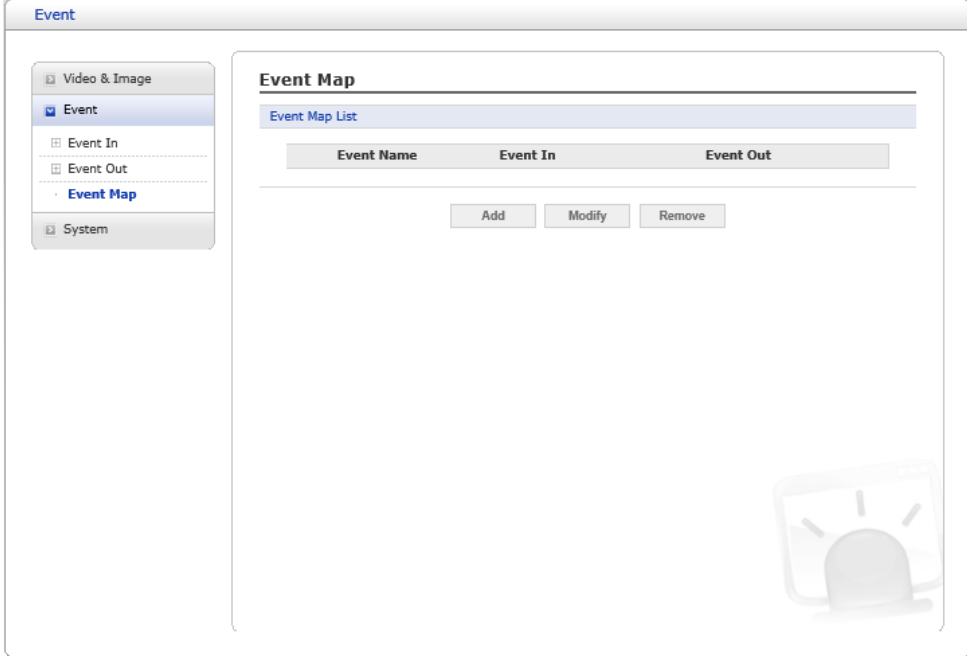

**Figure 1-19 Event Map**

Click the **Add** button to make a new event map; a popup window displays as below. To change an existing event, select that event and click the **Modify** button; this same window will display and the information can be changed as required. Selecting an event and clicking **Remove** deletes the event.

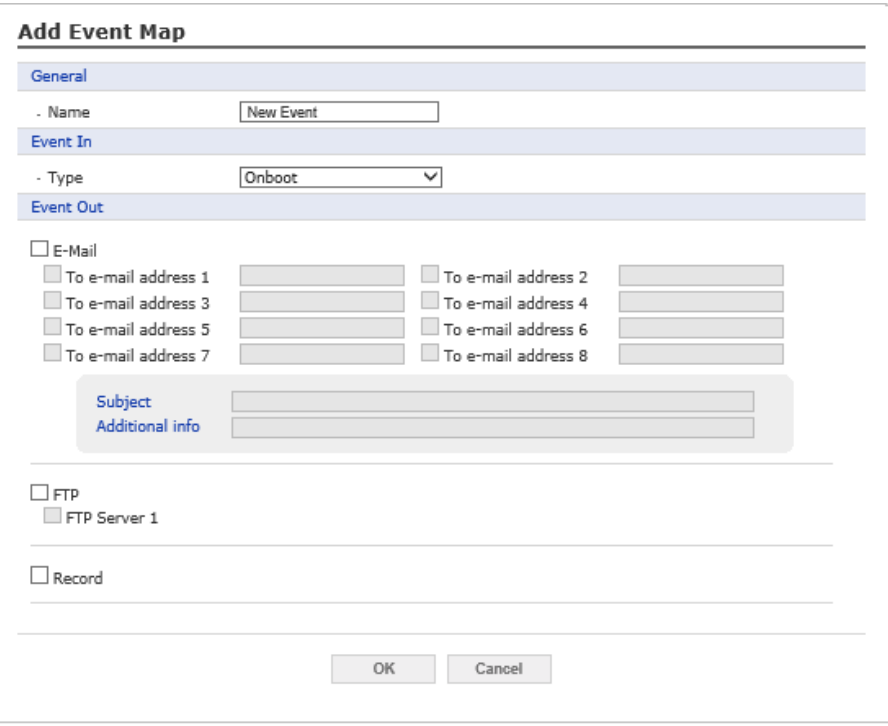

**Figure 1-20 Event Map – Add Event Map**

| No. | <b>Item</b> | <b>Description</b>                                                                                                    |
|-----|-------------|----------------------------------------------------------------------------------------------------|
| 1   | General     | Enter the name for a new event map.                                                                                                    |
| 2   | Event In    | Select an event type in the drop-down list.                                                                                                    |
| 3   | Event Out   | E-mail<br>Select the email addresses you want to notify via email that an event<br>has occurred.<br><b>FTP</b><br>Select checkbox beside FTP to record and save images to an FTP<br>server when an event has occurred.<br>Record<br>Record video stream when an event has occurred. The Record option<br>must first be configured on the Event Out page. |
| 4   | Save/Reset  | When the settings are complete, click <b>Save</b> button to save the<br>settings, or click <b>Reset</b> button to clear all of the information you<br>entered without saving it.                                                                                                    |

### <span id="page-32-0"></span>**1.3.4. System**

#### **Information**

You can enter the system information. This page is very useful when you require device information after installation.

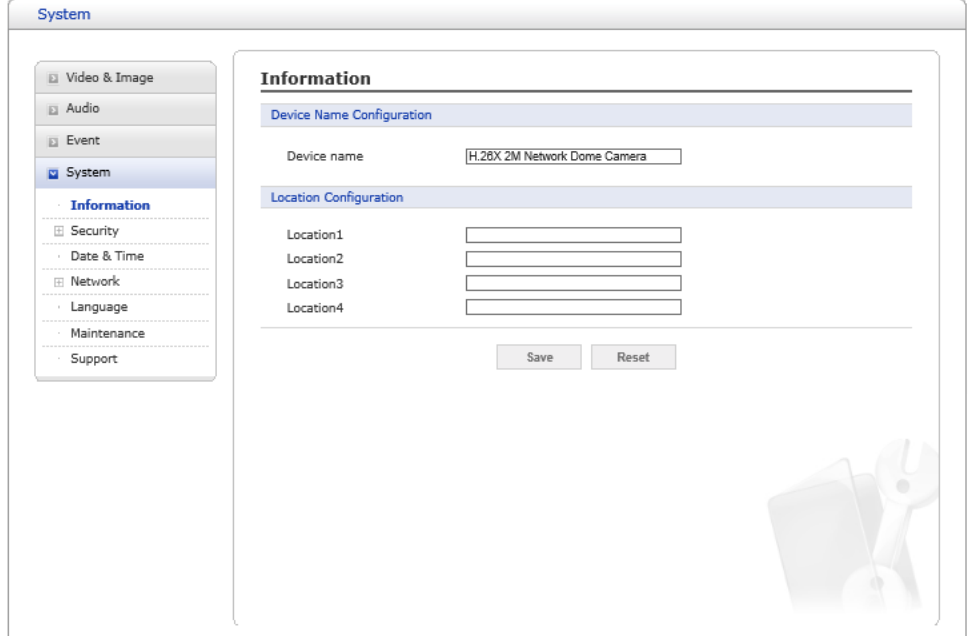

#### **Figure 1-21 Information**

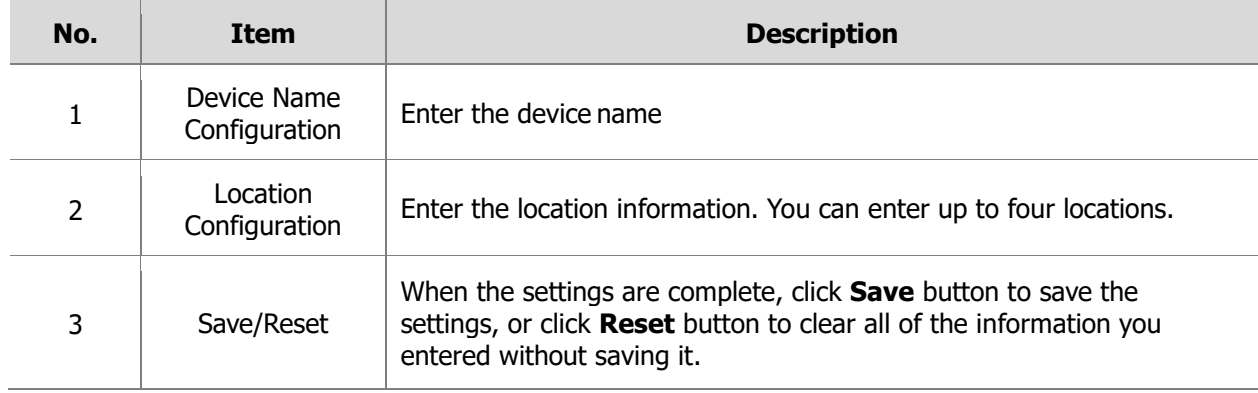

#### **Security**

1. Users

User access control is enabled by default when the administrator sets the root password on first access. New users are authorized with user names and passwords.

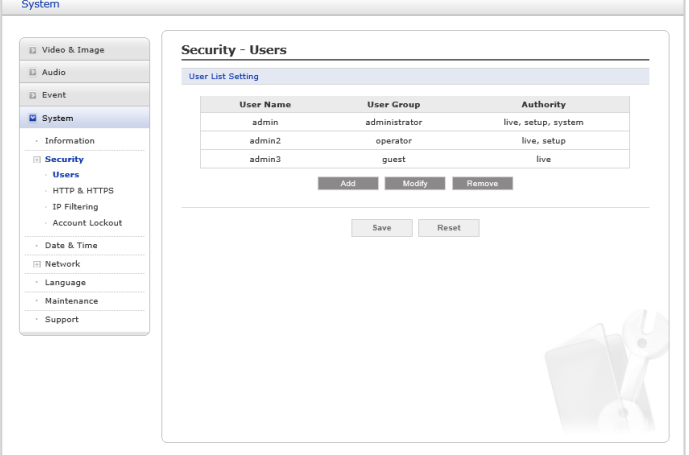

**Figure 1-22 Security - Users**

| No. | <b>Item</b>       | <b>Description</b>                                                                                                    |
|-----|-------------------|----------------------------------------------------------------------------------------------------|
|     | User List Setting | This section shows how to register a user account. Enter a user name<br>and password to be added. User can select Authority between<br>administrator, Operator and Guest. Each User group has different<br>Authority.<br>- Administrator: Live, Setup, System<br>- Operator: Live, Setup<br>- Guest: Live<br>Register them by pressing the Add button. You will see the pop-up<br>window as below. |

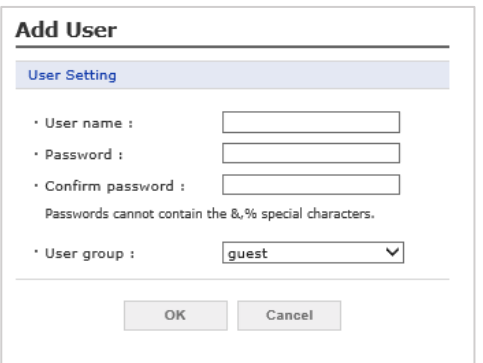

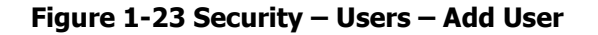

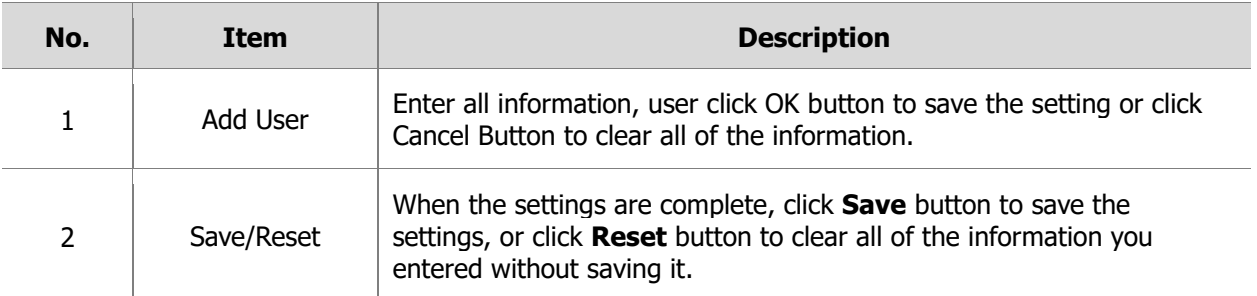

#### <span id="page-34-0"></span>2. HTTP & HTTPS

For greater security, the network camera can be configured to use HTTPS (Hypertext Trans fer Protocol over SSL (Secure Socket Layer)). Then all communication that would otherwise go via HTTP will instead go via an encrypted HTTPS connection.

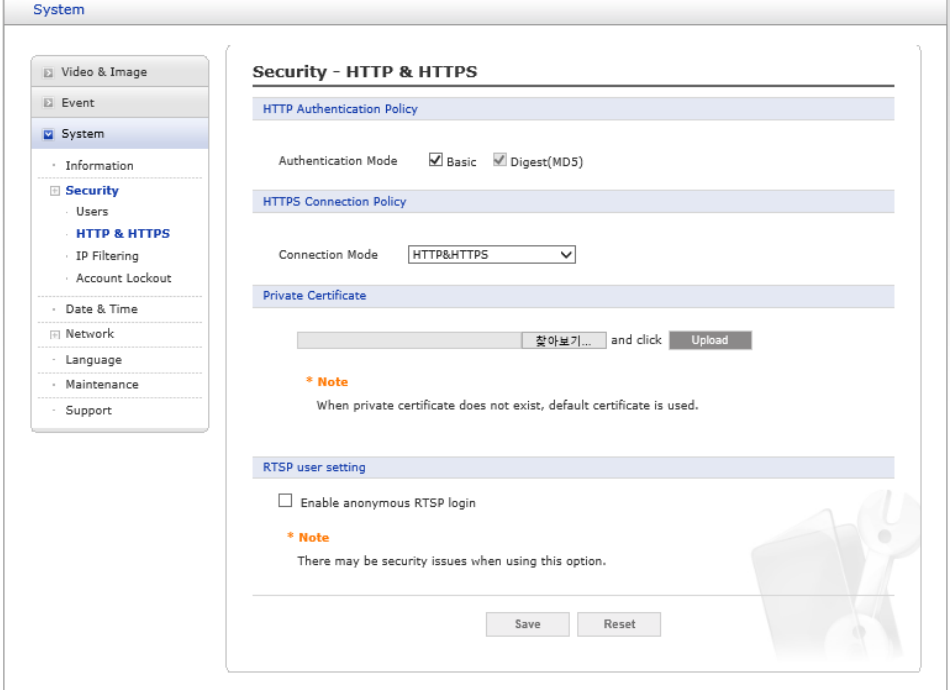

**Figure 1-24 Security – HTTP & HTTPS**

| No. | <b>Item</b>                              | <b>Description</b>                                                                                                    |
|-----|------------------------------------------|----------------------------------------------------------------------------------------------------|
| 1   | <b>HTTP</b><br>Authentication<br>Policy  | <b>Basic</b><br>It is a form of encoding with Base64 by combining ID and password<br>during authentication.<br>Digest(MD5)<br>It is a form of encoding with MD5 (128bit hash value) by combining ID<br>and password during authentication.                                                      |
| 2   | <b>HTTPS</b><br><b>Connection Policy</b> | Choose the form of connection you wish to use from the drop-down list<br>for the administrator, Operator and Viewer to enable HTTPS connection<br>(set to HTTP by default).<br>- HTTPS / HTTP & HTTPS                                                                                           |
| 3   | Privacy Certificate                      | To use HTTPS for communication with the network camera, an official<br>certificate issued by a CA (Certificate Authority) must be uploaded from<br>your PC. Provide the path to the certificate directly, or use the <b>Browse</b><br>button to locate it. Then click the <b>Upload</b> button. |
| 4   | RTSP user setting                        | Select enable anonymous RTSP login.                                                                                                    |
| 5   | Save/Reset                               | When the settings are complete, click <b>Save</b> button to save the<br>settings, or click Reset button to clear all of the information you<br>entered without saving it.                                                                                                    |

**※NOTE :** Please refer to the home page of your preferred CA for information on where to send the request. For more information, please see the online help.

#### 3. IP Filtering

When the IP address filter is enabled, addresses added to the list are set as allowed or denied addresses. All other IP addresses not in this list will then be allowed or denied access accordingly, that is, if the addresses in the list are allowed, then all others are denied access, and vice versa. Also see the online help for more information.

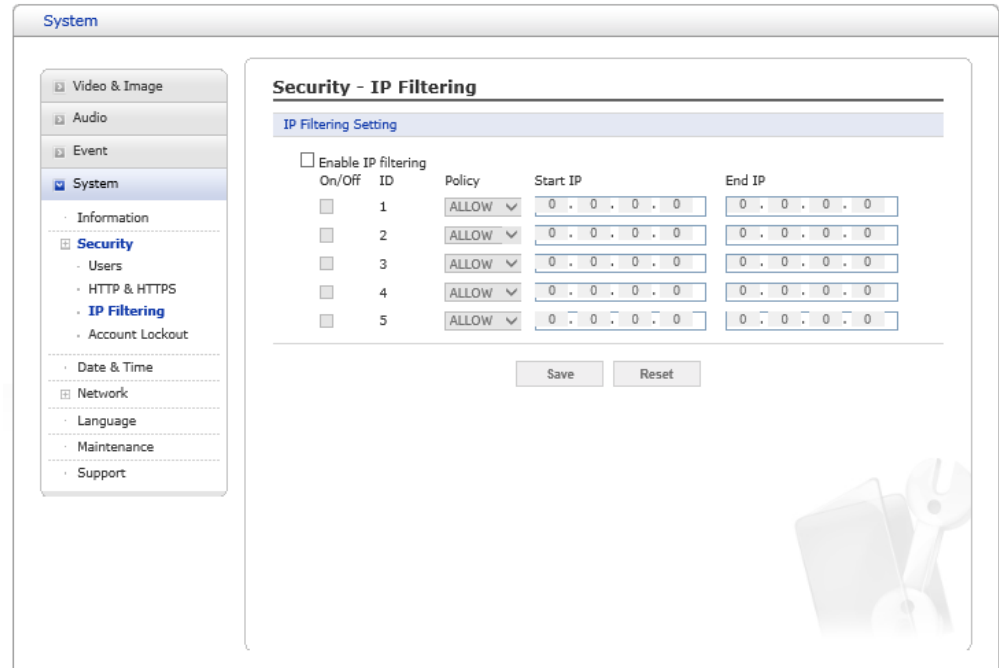

**Figure 1-25 Security – IP Filtering**

| No. | Item                           | <b>Description</b>                                                                                                    |
|-----|--------------------------------|----------------------------------------------------------------------------------------------------|
|     | Enable IP address<br>filtering | Checking the box enables the IP address filtering function.<br>Up to 256 IP address entries may be specified<br>(a single entry can contain multiple IP addresses)        |
|     | hbA                            | Click the button to add new filtered addresses.                                                                                                    |
| 3   | Save/Reset                     | When the settings are complete, click <b>Save</b> button to save the<br>settings, or click Reset button to clear all of the information you<br>entered without saving it. |

**※ NOTE:** Users from IP addresses that will be allowed must also be registered with the appropriate access rights. This is done from **"Setup** *>* **System** *>* **Security** *>* **Users".**

#### 4. Account Lockout

Check the **"**Enable Account Lockout" box to enable the service

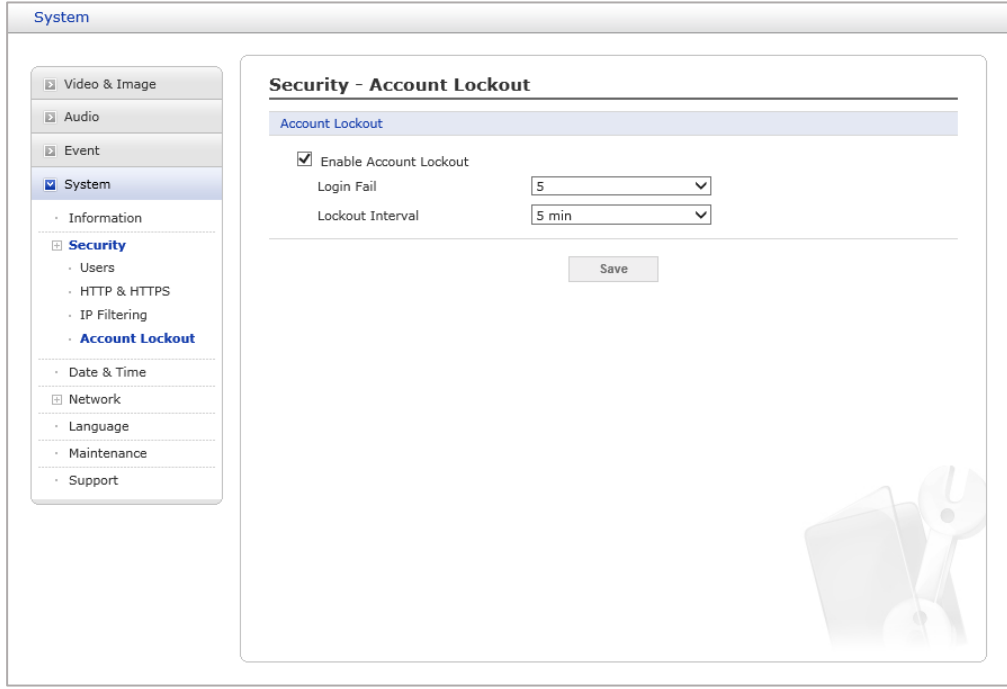

**Figure 1-26 Security – Account Lockout**

| No. | Item            | <b>Description</b>                                                                                                    |
|-----|-----------------|----------------------------------------------------------------------------------------------------|
|     | Account Lockout | <b>Login Fail</b><br>User can set the number of login failures from 1 to 10.<br>If you fail to log in more than the set number of times, user cannot log<br>in for a Lockout Interval time period.<br><b>Lockout Interval</b><br>If user fail more than the set number of Login Failures,<br>User cannot log in for the set amount of time. User can choose<br>between $1, 2, 3, 5,$ and $10$ minutes. |
|     | Save            | When the settings are complete, click Save button to save the settings.                                                                                                    |

#### **Date & Time**

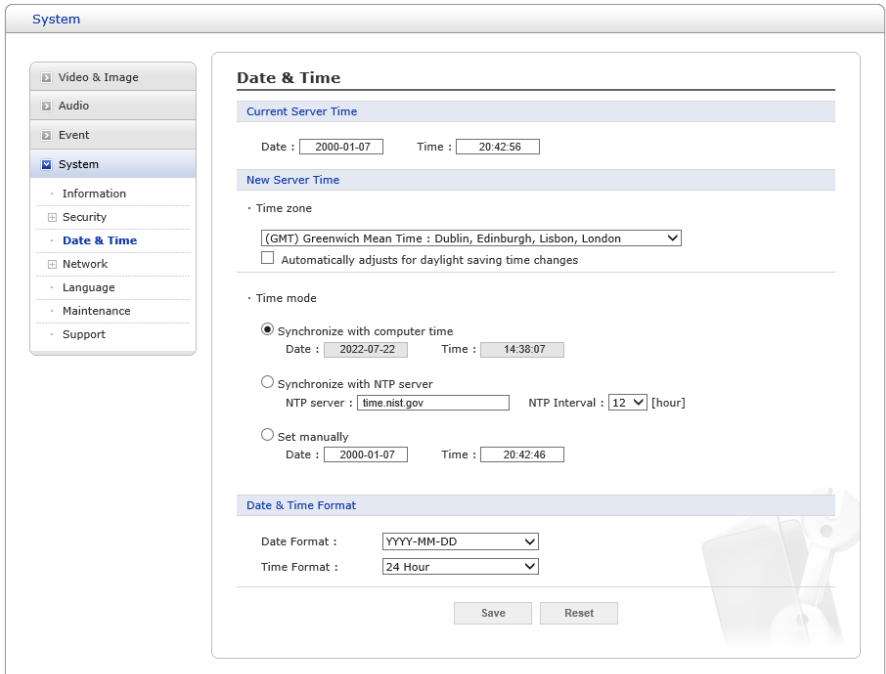

**Figure 1-27 Date & Time**

| No.            | <b>Item</b>                   | <b>Description</b>                                                                                                    |
|----------------|-------------------------------|----------------------------------------------------------------------------------------------------|
| $\mathbf{1}$   | <b>Current Server</b><br>Time | This displays the current date and time (24h clock). The time can be<br>displayed in 12h clock format (see below).                                                                                                    |
| $\overline{2}$ | New Server Time               | <b>Time zone</b><br>Select your time zone from the drop-down list. If you want the server<br>clock to automatically adjust for daylight savings time, check the box<br>"Automatically adjust for daylight saving time changes".<br><b>Time mode</b><br>Select the preferred method to use for setting the time:<br>- Synchronize with computer time: Sets the time from the clock on<br>your computer.<br>- Synchronize with NTP Server: The network camera will obtain the<br>time from an NTP server every 60 minutes.<br>- Set manually: Allows you to manually set the time and date.<br><b>X NOTE:</b> If using a host name for the NTP server, a DNS server<br>must be configured under TCP/IP settings. |
| 3              | Date & Time<br>Format         | Specify the formats for the date and time (12h or 24h) displayed in the<br>video streams.<br>Select Date & Time format from the drop-down list.<br>- Date Format<br>Specify the date format. YYYY: Year, MM: Month, DD: Day.<br>- Time Format<br>Specify the date format. 24 Hours or 12 Hours AM/PM.                                                                                                    |
| 4              | Save/Reset                    | When the settings are complete, click Save button to save the<br>settings, or click Reset button to clear all of the information you<br>entered without saving it.                                                                                                    |

#### **Network**

1. Basic

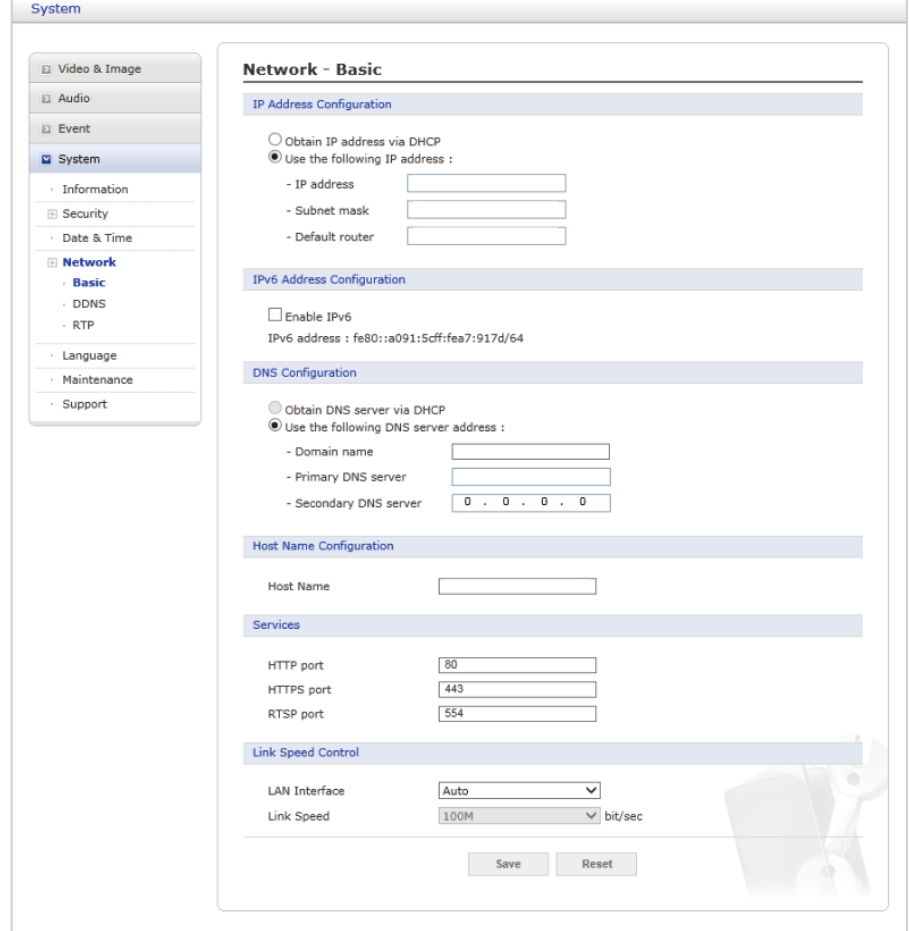

**Figure 1-28 Network – Basic**

| No. | <b>Item</b>                   | <b>Description</b>                                                                                                    |
|-----|-------------------------------|----------------------------------------------------------------------------------------------------|
|     | IP Address<br>Configuration   | <b>Obtain IP address via DHCP</b><br>Dynamic Host Configuration Protocol (DHCP) is a protocol that lets<br>network administrators centrally manage and automate the assignment<br>of IP addresses on a network. DHCP is enabled by default. Although a<br>DHCP server is mostly used to set an IP address dynamically, it is also<br>possible to use it to set a static, known IP address for a particular MAC<br>address. To obtain IP address via DHCP, check the radio button.<br>Use the following IP address<br>To use a static IP address for the network camera, check the radio<br>button and then make the following settings:<br>- IP address: Specify a unique IP address for your network camera.<br>- Subnet mask: Specify the mask for the subnet the network camera<br>is located on.<br>- Default router: Specify the IP address of the default router<br>(gateway) used for connecting devices attached to different<br>networks and network segments. |
| 2   | IPv6 Address<br>Configuration | Check this " <b>Enable IPv6"</b> box to enable IPv6. Other settings for IPv6<br>are configured in the network router.                                                                                                    |

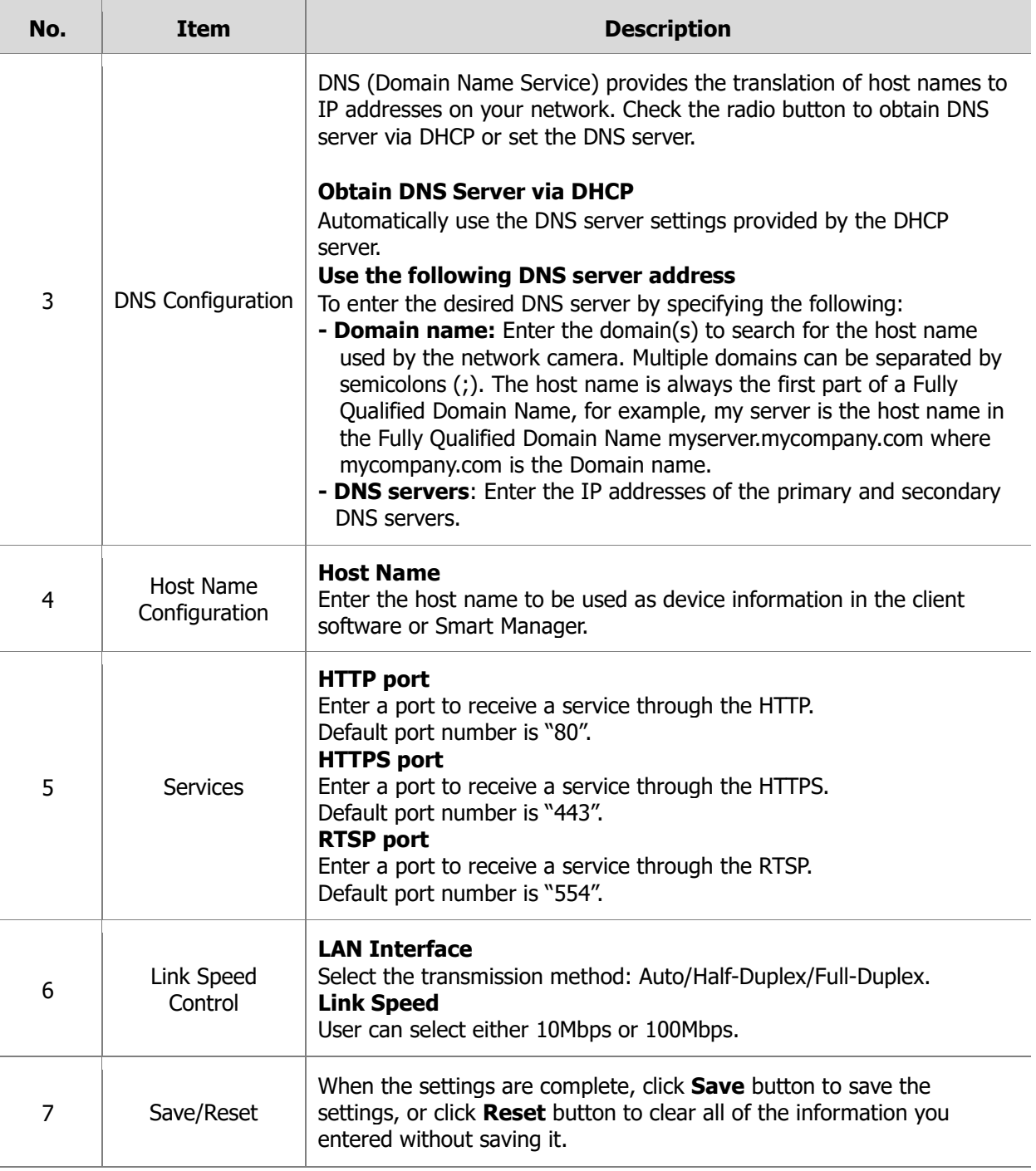

Ī

l.

i,

#### 2. DDNS

When using the high-speed Internet with the telephone or cable network, users can operate the network camera on the floating IP environment in which IPs are changed at every access. Users should receive an account and password by visiting a DDNS service like [http://www.dyndns.com/.](http://www.dyndns.com/)

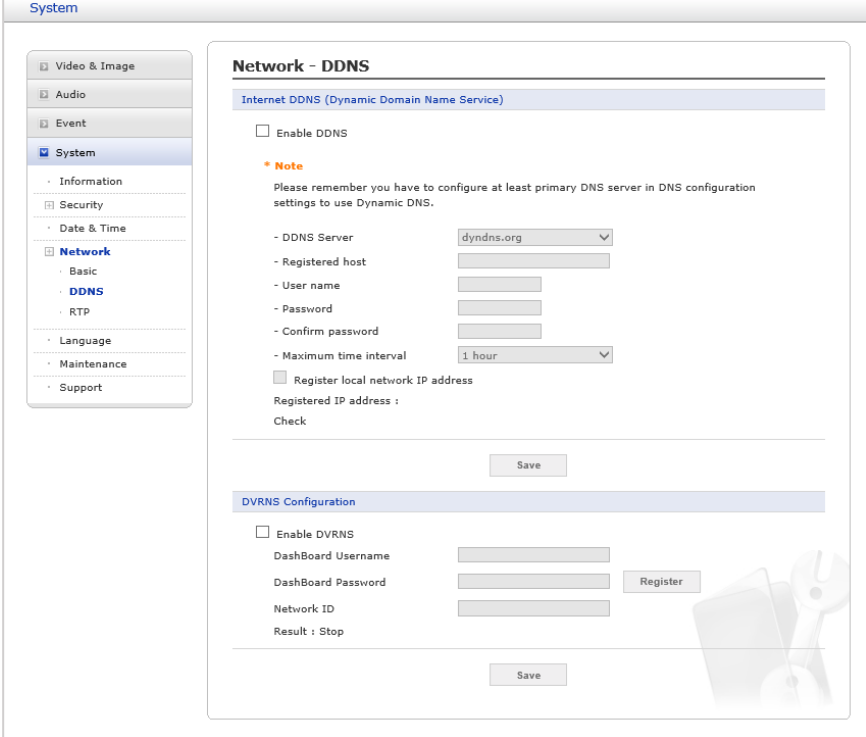

**Figure 1-29 Network - DDNS**

| No.            | <b>Item</b>                                       | <b>Description</b>                                                                                                    |
|----------------|---------------------------------------------------|----------------------------------------------------------------------------------------------------|
| 1              | Internet DDNS<br>(Dynamic Domain<br>Name Service) | <b>Enable DDNS:</b> Check to have DDNS service available.<br><b>DDNS Server:</b> Select the DDNS server.<br><b>Registered host:</b> Enter an address of the DDNS server.<br><b>Username:</b> Enter an ID to access to the DDNS server.<br><b>Password:</b> Enter a password to be used for accessing the DDNS<br>server.<br><b>Confirm password:</b> Enter the password again to confirm it.<br><b>Maximum time interval</b><br>Set a time interval to synchronize with the DDNS server. Select the<br>time interval from the drop-down list.<br><b>Register local network IP address</b><br>Register a Network Video Server IP address to the DDNS server by<br>checking the box and enter the Registered IP address. |
| $\overline{2}$ | <b>DVRNS</b><br>Configuration                     | <b>Enable DVRNS:</b> Check to have DVRNS service available.<br><b>Dashboard Username:</b> Enter an Username to access to the DVRNS<br>server.<br><b>Dashboard Password / Register:</b> Enter and Register a password<br>to be used for accessing the DVRNS server<br><b>Network ID:</b> Enter an ID to access to the DVRNS server.<br><b>Result:</b> Connect status of DVRNS server.                                                                                                    |
| 3              | Save/Reset                                        | When the settings are complete, click <b>Save</b> button to save the<br>settings, or click Reset button to clear all of the information you<br>entered without saving it.                                                                                                    |

#### 3. RTP

Create a setting for sending and receiving an audio or video on a real-time basis. These settings are the IP address, port number, and Time-To-Live value (TTL) to use for the media stream(s) in multicast H.264 format. Only certain IP addresses and port numbers should be used for multicast streams.

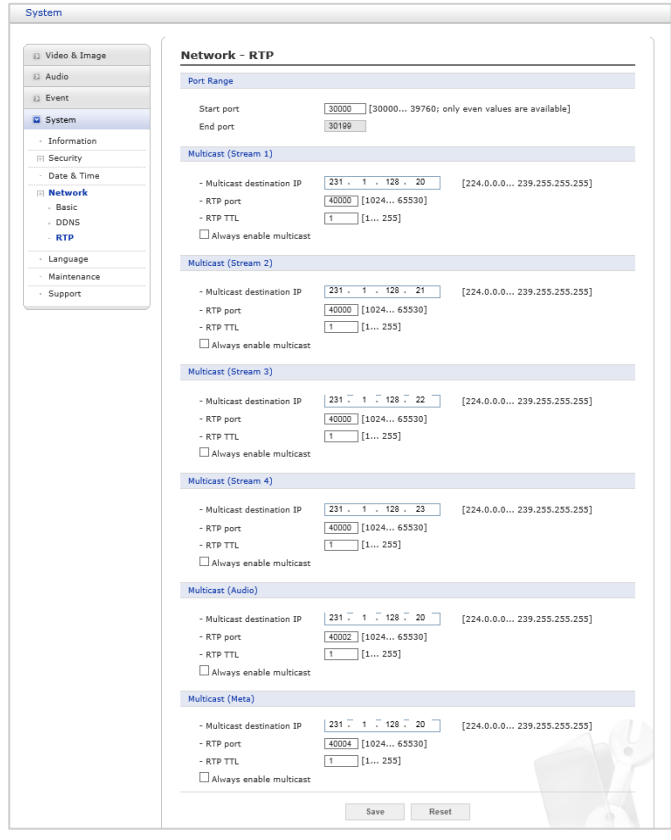

**Figure 1-30 Network – RTP**

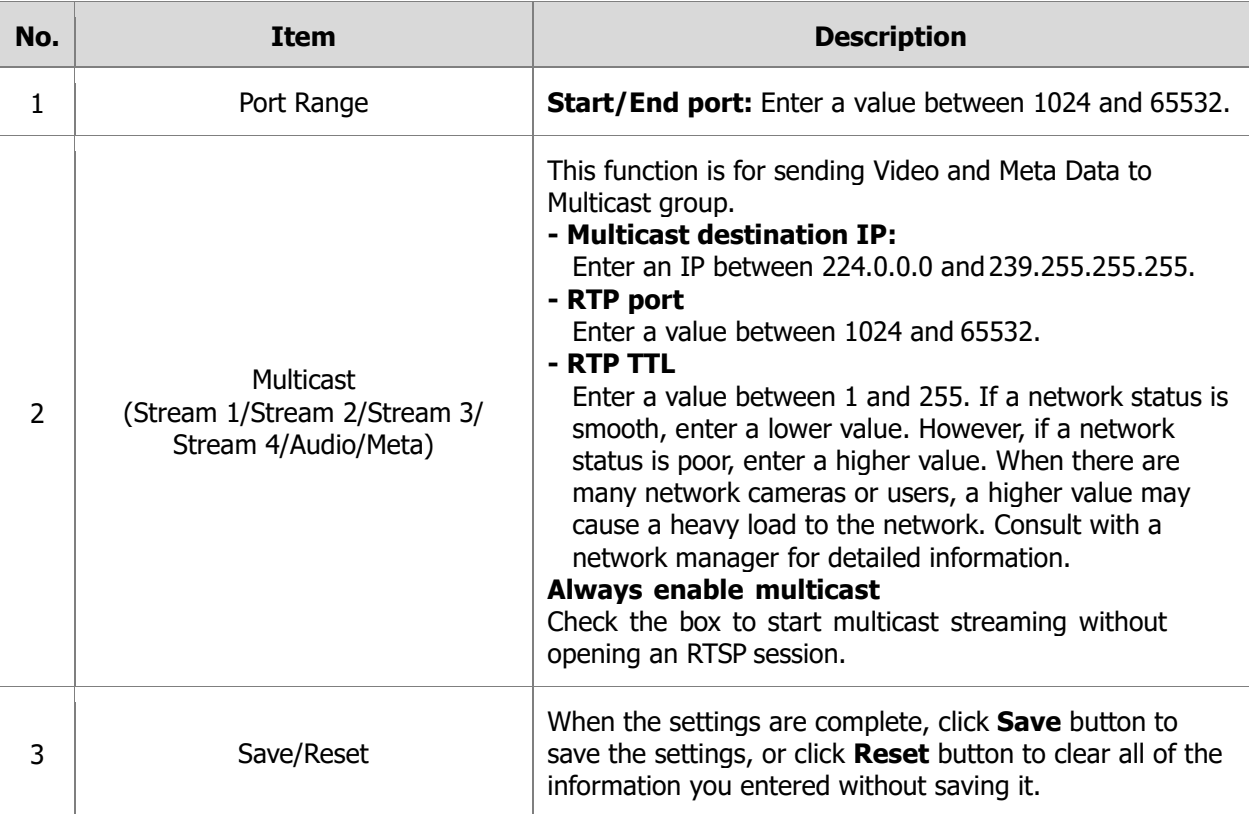

#### **Language**

Select a user language. The language choices are Chinese, German, French, Japanese, Korean, English and Russian.

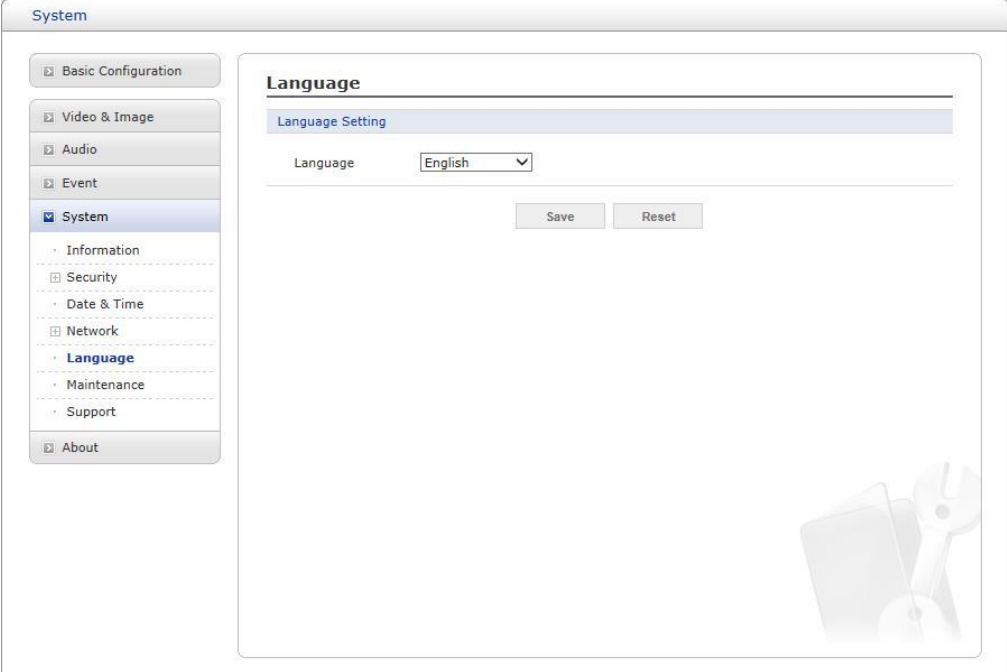

#### **Figure 1-31 Language**

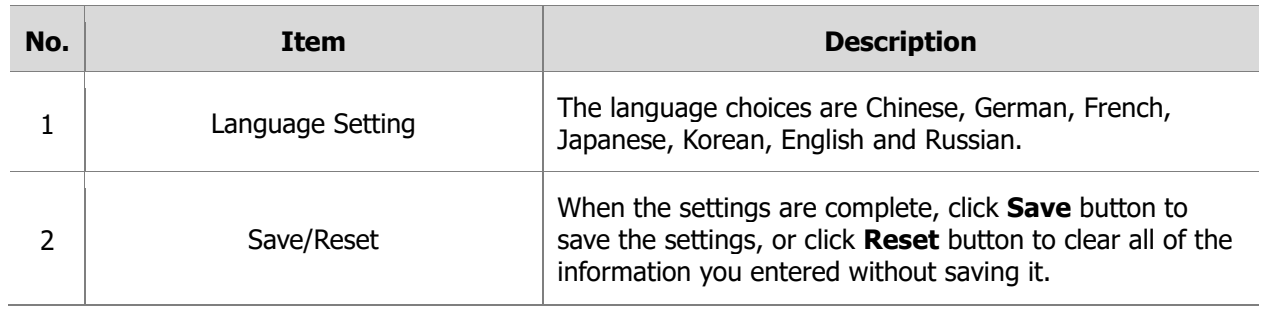

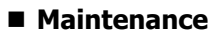

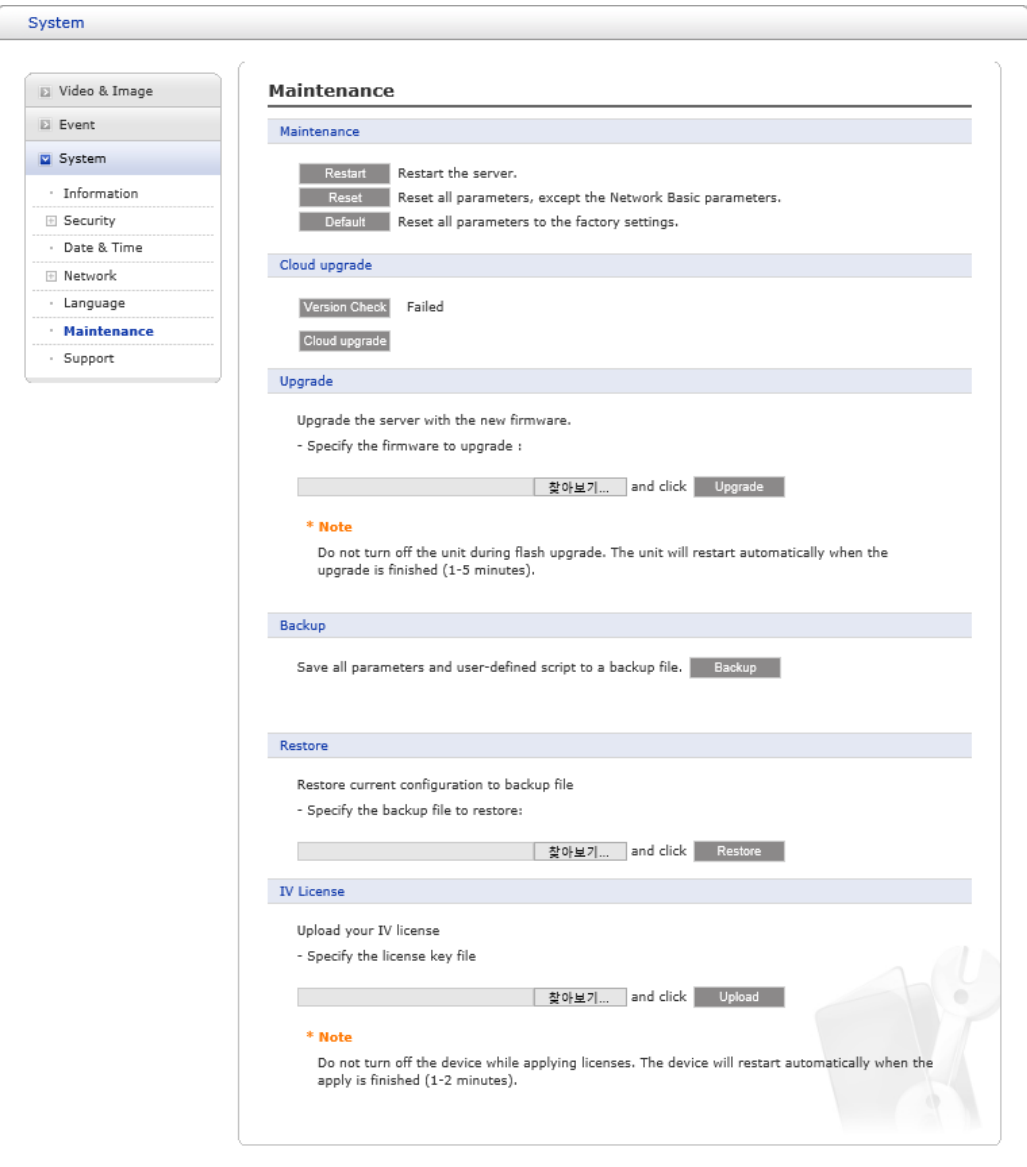

**Figure 1-32 Maintenance**

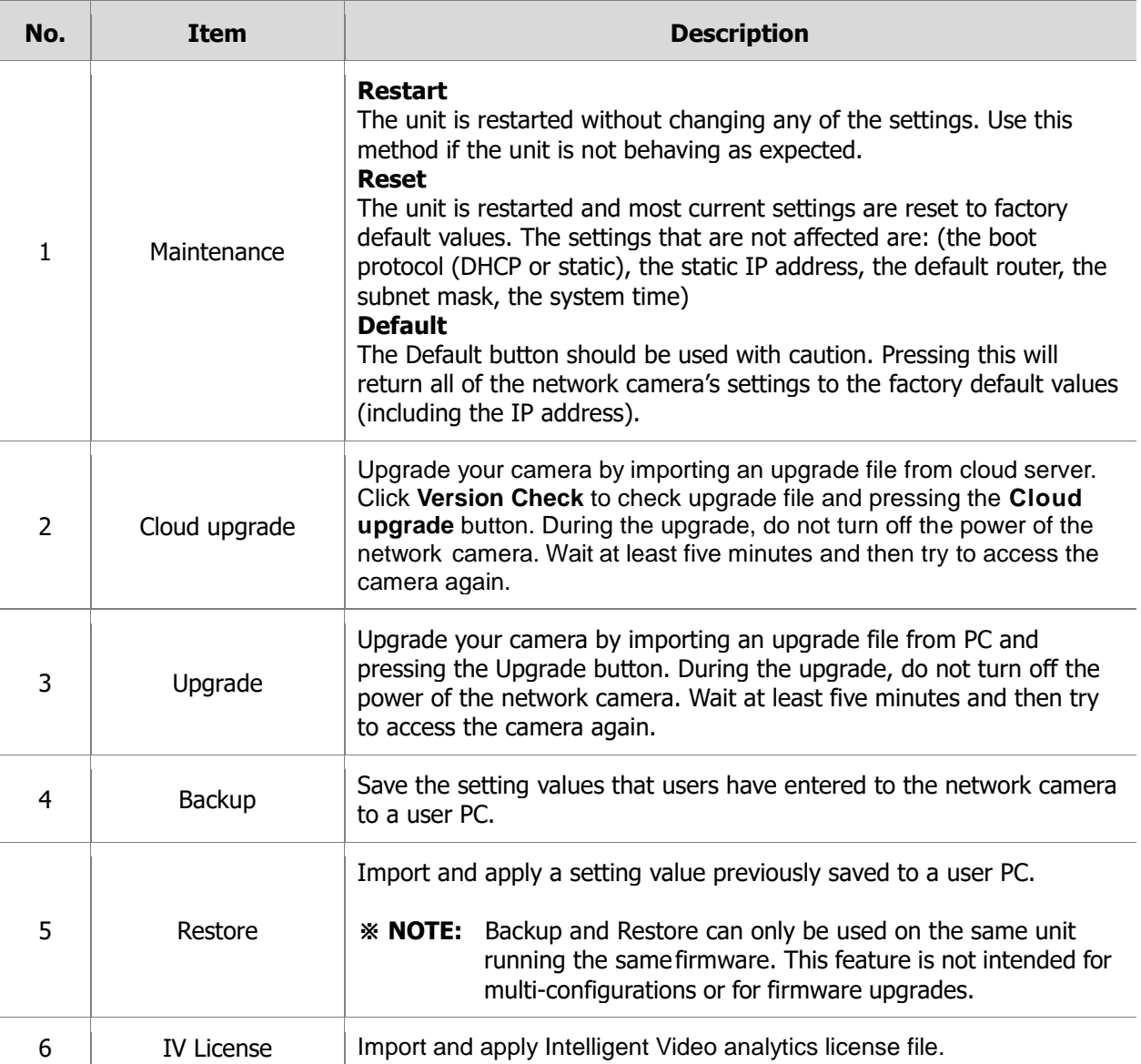

#### **Support**

The support page provides valuable information on troubleshooting and contact information, should you require technical assistance.

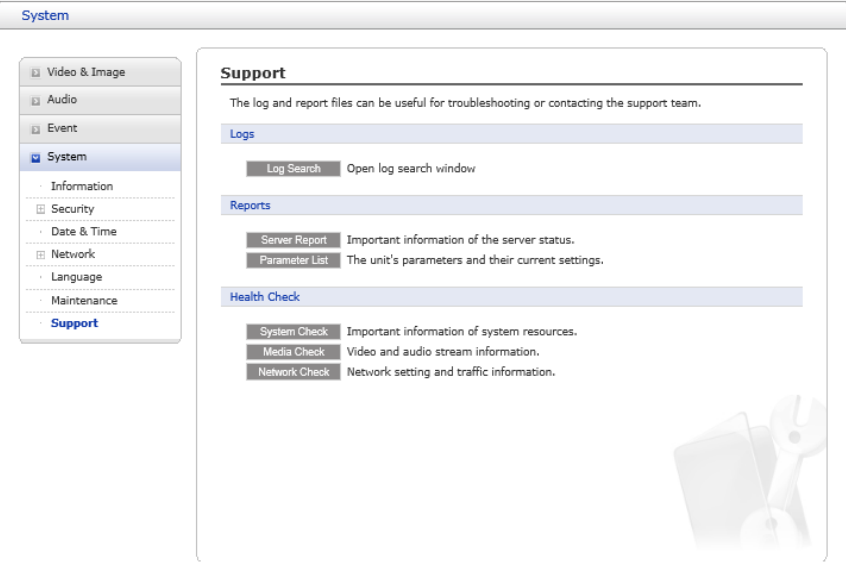

**Figure 1-33 Support**

| No. | <b>Item</b> | <b>Description</b>                                                                                                    |
|-----|-------------|----------------------------------------------------------------------------------------------------|
| ı   | Logs        | <b>Log Search</b><br>The network camera supports system and event log information. Click<br>the log Search button to search the Access, Event, Setup or Control<br>log data.                                                                                                    |
| 2   | Reports     | <b>Server Report</b><br>Click the <b>Server Report</b> button to get the important information<br>about the server's status; this should always be included when<br>requesting sup-port.<br><b>Parameter List</b><br>Click the Parameter List button to see the unit's parameters and<br>their current settings.<br>Network Bullet Camera - Internet Explorer<br>$\Box$<br>$\times$<br>$\overline{\phantom{a}}$<br>http://192.168.39.99/system/log_search.php<br><b>Log Search</b><br>Access VEvent VSetup VControl<br>- Type<br>From 2016-12-19 9 00 V 100 V 100 V 10 2016-12-20 9 23 V : 59 V : 59 V<br>· Time range<br>Search<br>· Search within results by keyword<br>Date & Time<br>Client IP<br>User ID<br>Menu<br>Message<br>No.<br>osd.color=(12->11)8.osd.color=(6->11)8.osd.color=(6->1)<br>2016 Dec 20 00:33:41<br>127.0.0.1<br>$\mathbf{1}$<br>$\sim$<br>[setup>>videℑ>>osd]<br>d.color=(6->11)8.osd.color=(32->11)8.osd.color=(32->11<br>nsd.color=(12->11)8nsd.color=(6->11)8nsd.color=(6->11)8<br>2016 Dec 20 00:33:45<br>127.0.0.1<br>[setup>>videℑ>>osd]<br>sd.color=(6->11)&osd.color=(32->11)&osd.colo<br>2016 Dec 20 00:33:45<br>127.0.0.1<br>Tevent>>onBoot]<br>onboot event occurred<br>Download |

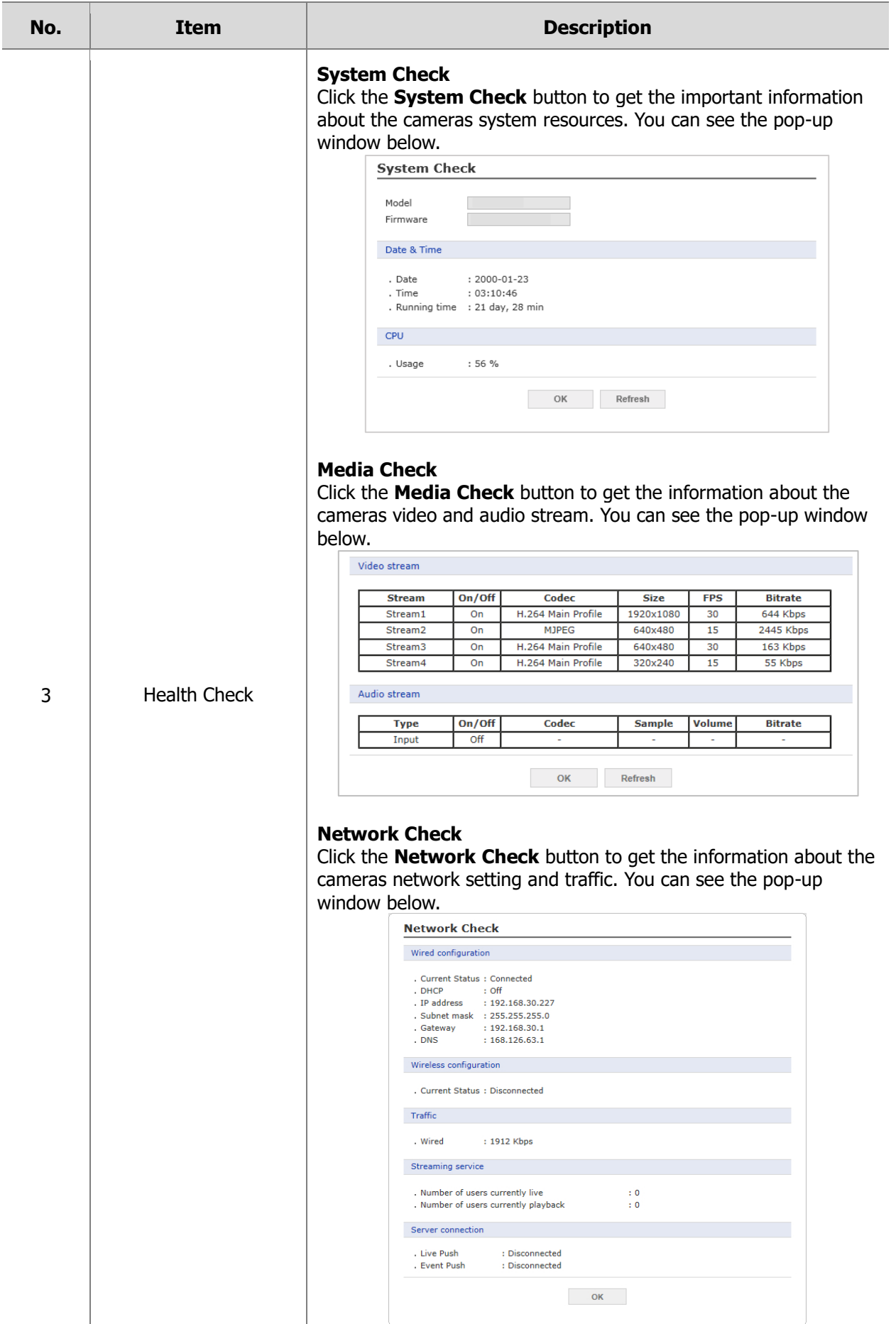

### <span id="page-47-0"></span>**1.4. Help**

The Help information window will be provided as a popup window so that users can open and read it without needing to log-in. It will offer a description of the setting and Help page so that users can manipulate the network camera without a reference to the manual.

| View                                         | View                                                                                                    |
|----------------------------------------------|----------------------------------------------------------------------------------------------------|
| <b>El Playback</b><br>Video & Image<br>EVent | Through 'Live View' page, user can watch the display of live video stream<br>from camera (or transmitter).<br>In addition, this page provide 'Basic Setting' and 'Control Toolbar'.<br>* For access this page, it is necessary that enable anonymous viewer login<br>setting or account having authority. |
| <b>El System</b>                             | Basic Setting                                                                                                    |
|                                              | • Stream Type                                                                                                    |
|                                              | The 'Video drop-down list' allows you to select a customized or<br>preprogrammed video stream on the 'Live View' page.<br>* Stream profiles are configured under 'Setup' > 'Basic Configuration' ><br>'Video & Image',                                                                                    |
|                                              | • View Size □                                                                                                    |
|                                              | The 'Resolution drop-down list' allows you to select the most<br>suitable one out of video resolutions to Live View page.                                                                                                    |
|                                              | • Connect Type                                                                                                    |
|                                              | The 'Protocol drop-down list' allows you to select which<br>combination of protocols and method to use depending on youor<br>viewing requirements, and on the properties of your network.<br>- UDP (RTP over UDP)<br>UDP uses a simple transmission model, it is not considered a<br>reliable service.    |
|                                              | - TCP (RTP over TCP)<br>TCP provides reliable stream, but in lower bandwidth networks,<br>the stream can be delaved.                                                                                                    |
|                                              | - HTTP (RTP over TCP over HTTP)<br>HTTP works in a similar way as TCP, it is very useful in the<br>firewall environment.                                                                                                    |

**Figure 1-34 Help**

# <span id="page-48-0"></span>**2. Appendix**

### <span id="page-48-1"></span>**2.1. Troubleshooting**

Troubleshooting if problems occur, verify the installation of the network camera with the instructions in this manual and with other operating equipment. Isolate the problem to the specific piece of equipment in the system and refer to the equipment manual for further information.

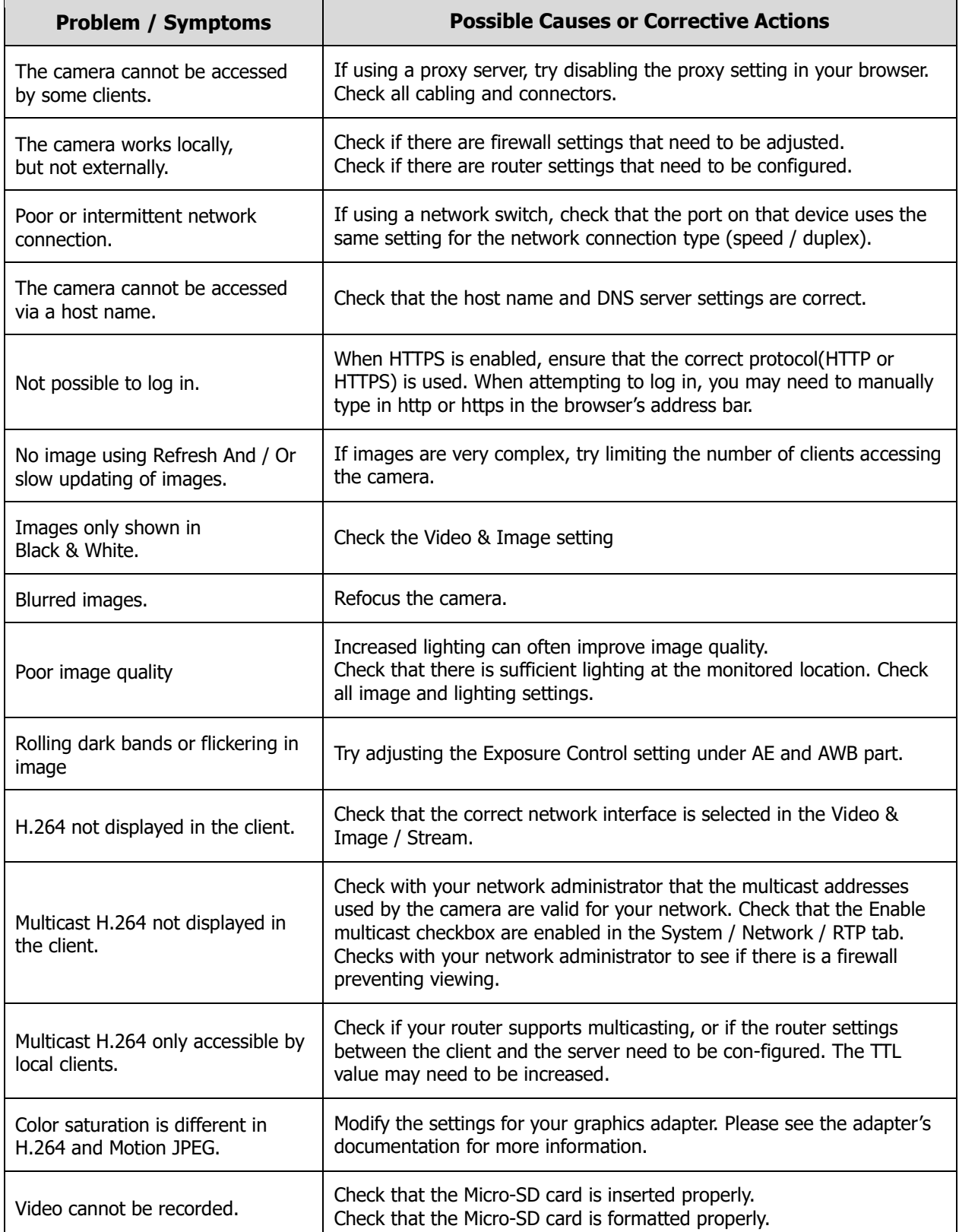

### <span id="page-49-0"></span>**2.2. Preventive Maintenance**

Preventive maintenance allows detection and correction of minor that faults before they become serious and cause equipment failure.

Every three-month, perform the followingmaintenance.

- 1. Inspect all connection cables for deterioration or other damage.
- 2. Clean components with a clean damp cloth.
- 3. Verify that all the mounting hardware is secure.

### <span id="page-49-1"></span>**2.3. System Requirement for Web Browser**

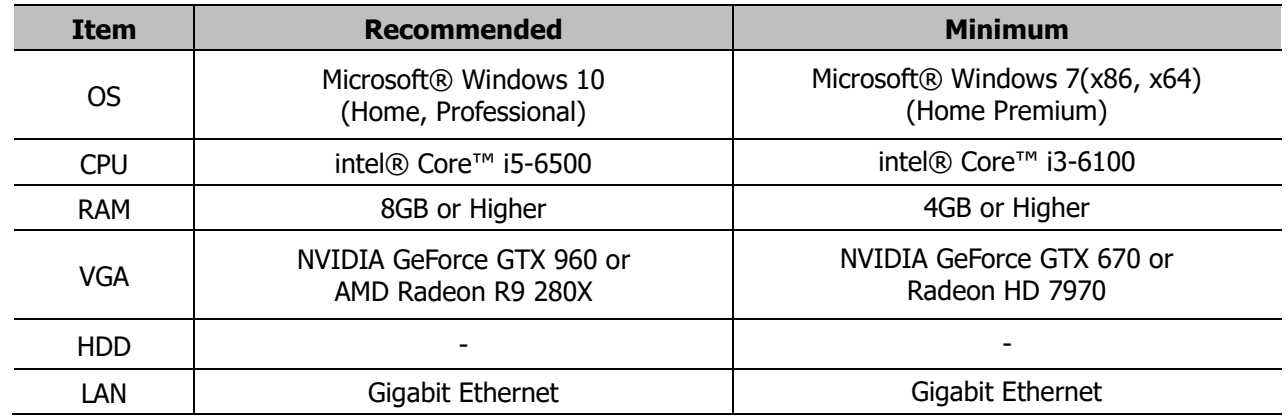

### <span id="page-49-2"></span>**2.4. General Performance Considerations**

When setting up your system, it is important to consider how various settings and situations will affect performance. Some factors affect the amount of bandwidth (the bit rate)required, others can affect the frame rate, and some affect both. If the load on the CPU reaches its maximum, this will also affect the framerate.

The following factors are among the most important to consider:

- 1. High image resolutions and/or lower compression levels (or high bitrates) result in larger images. Frame rate and Bandwidth affected.
- 2. Accessing both Motion JPEG and H.264 video streams simultaneously. Frame rate and bandwidth affected.
- 3. Heavy network utilization due to poor infrastructure. Frame rate and Bandwidth affected.
- 4. Heavy network utilization via wireless router due to poor infrastructure. Frame rate and bandwidth affected.
- 5. Viewing on poorly performing client PCs lowers perceived performance. Frame rate affected.

# <span id="page-50-0"></span>**2.5. Product Specification**

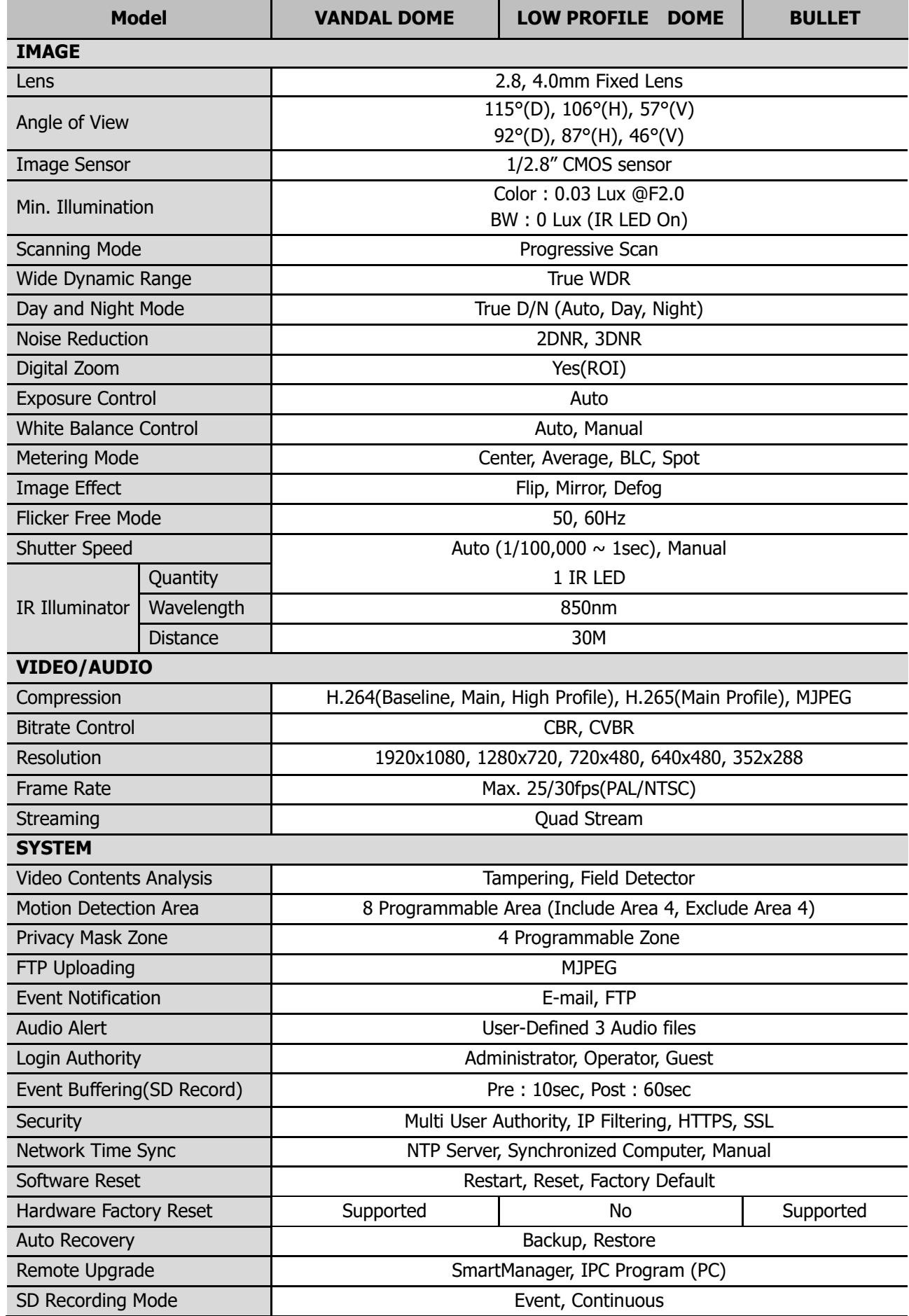

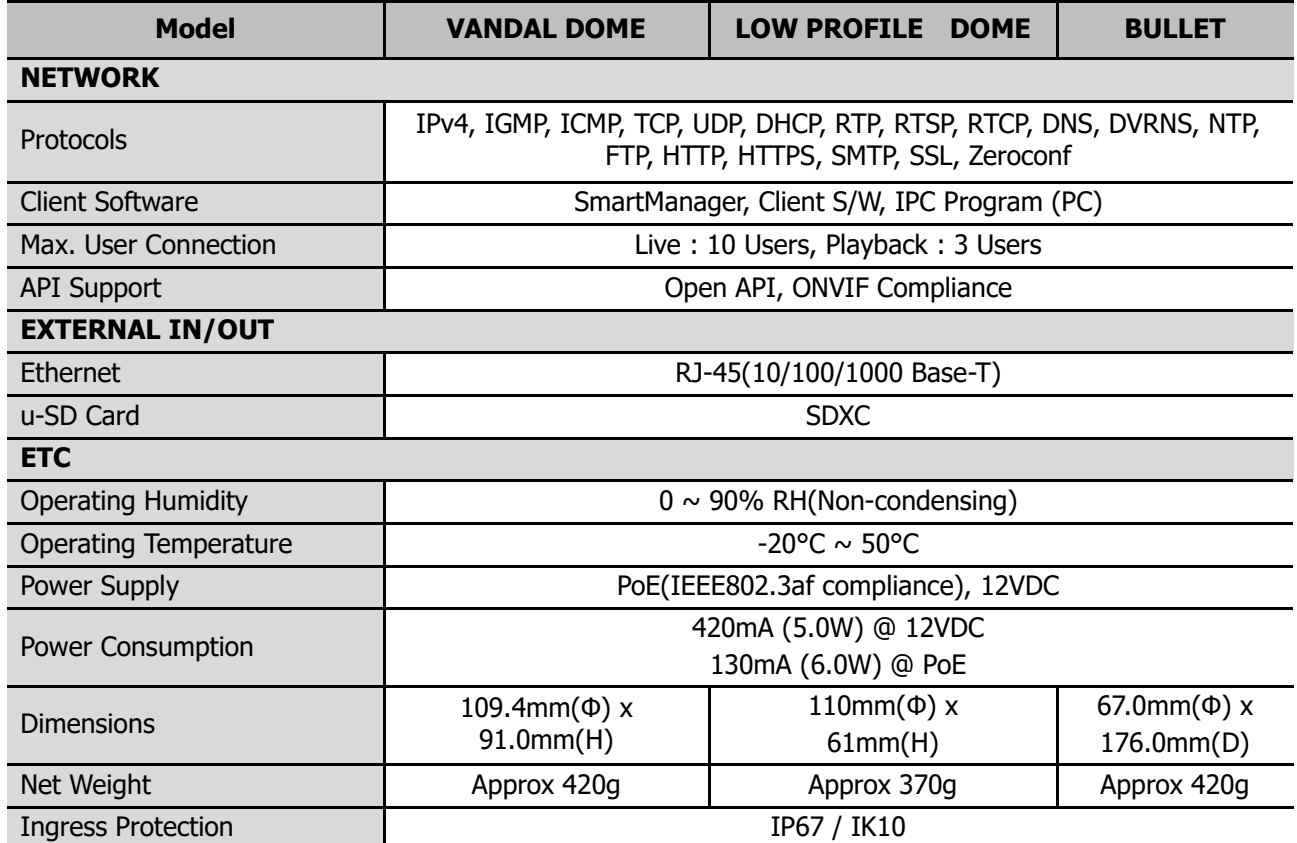

※ Specifications are subject to change without notice.

# **NETWORK CAMERA USER MANUAL**